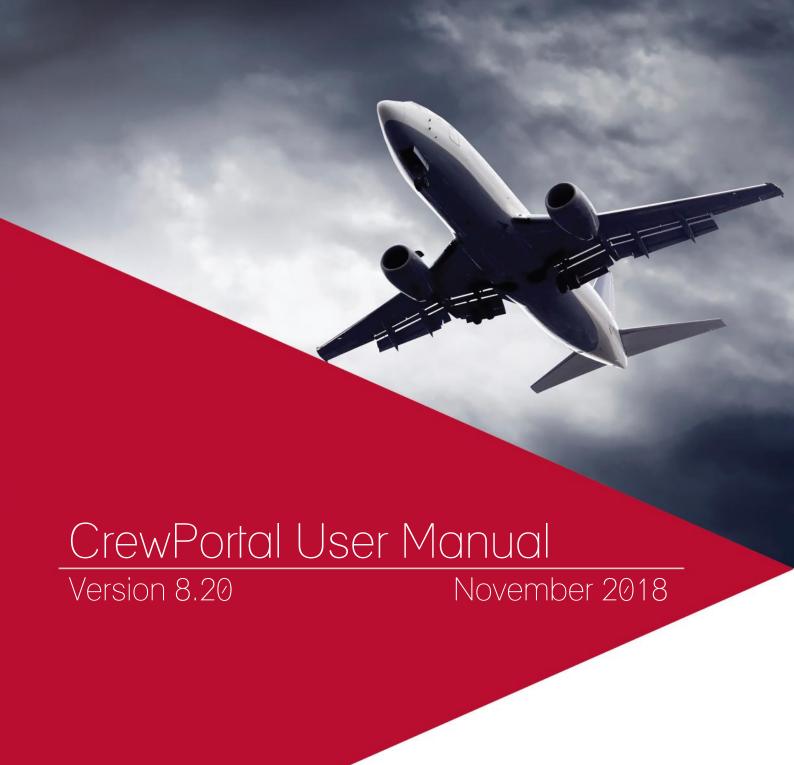

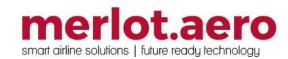

This page intentionally left blank

| Modified By  | Date              | Version  | Changes                                                                                                    |
|--------------|-------------------|----------|----------------------------------------------------------------------------------------------------|
| Cherie Elpel | 9 June 2014       | 1.0      | First Draft                                                                                                    |
| Cherie Elpel | 3 July 2014       | 1.0      | Final                                                                                                    |
| Cy De Guzman | 10 September 2016 | 6.7.3    | First Draft                                                                                                    |
| Cy De Guzman | 31 October 2016   | 6.7.3    | Final                                                                                                    |
| Cy De Guzman | 27 April 2017     | 7.0.0    | Acknowledge Pending Notifications to Perform Trades and Swaps, Open Time Pickup for Non-FPG Pairing Types, Original Roster Report, Gold Day Off for Pure Reserve Line, Convert Day Off to Personal Time Off                                                                                                    |
| Cy De Guzman | 16 August 2017    | 7.1.0    | Advanced Requirement for Out of Base Trades  Duties – updated screenshot                                                                                                    |
| Cy De Guzman | 04Dec2017         | 7.2.1    | Updated Requests with Annual Leave Partial Credits text and screenshot  Added Trading for Contiguous Pair Types topic                                                                                                    |
| Cy De Guzman | 27 Dec 2017       | 7.2.0 R2 | Reduce Portal Trade Notifications - Added new topic Automatic Acknowledgement of Duty Changes in Acknowledging Duties  Create New Roster Request Form Changes –                                                                                                    |
| Cy De Guzman | 30 April 2018     | 8.0.0    | updated Requests text and screenshot  Real-time Processing of Swaps and Trades - updated Trip Trade main screenshot added new subtopic Trip Trade > Recent Activity updated To create a new trade: step 2 screenshot added text and chart to Trip Trade > Recent Activity updated main screenshot in Swap Cart updated screenshot in My Cart link updated screenshot in My Trades link updated Open Time main screenshot updated Adding Open Time Pickup/ Drop Swaps in the Swap Cart screenshot updated Adding Open Time Pickup/ Drop Swaps in the Swap Cart > step 4 screenshot updated screenshots for Find Crew > By Crew Details updated screenshots for Find Crew > By Duty Type  Updated screenshots and texts. |
| -            | ·                 |          | Added Localisation section.                                                                                                    |
| Cy De Guzman | 11 July 20118     | 8.1.0    | New Languages for AircraftPortal Localisation – Updated Localisation section screenshot and text.  Allow Sign-On for Duties with Critical Company Rule Violation – Added new topic under Urgent Actions: Signing-On for a Duty                                                                                                    |
| Cy De Guzman | 11 July 2018      | 8.1.0    | Added Expiries section Adjusted Navigational Aids                                                                                                    |
| Bea Tabuñar  | October 2018      | 8.2.0    | Added FindCrewPrivatePairingTypes admin notes in Find Crew and Trades Updated Messages and Documents sections to show the Acknowledge By fields                                                                                                    |

### DISCLAIMER:

This user guide is for training purposes only. The information contained in this user guide is current at the time of publication. It can be used to reference and may be subject to change.

## **Table of Contents**

| What are Merlot's applications?                               |                |
|---------------------------------------------------------------|----------------|
| Introduction                                                  |                |
| What is CrewPortal?                                           | 8              |
| What is the difference between CrewPortal and AircraftPortal? | 8              |
| CrewPortal Prerequisites                                      | 8              |
| Getting Started                                               | 8              |
| CrewPortal Audience                                           | 8              |
| Logging In                                                    | 9              |
| Single Sign On via Microsoft Azure Active Directory (AD)      | 9              |
| Incorrect User Name or Password                               | 10             |
| Forgot your password?                                         | 10             |
| Skins                                                         | 12             |
| Localisation                                                  | 13             |
| The Graphical User Interface (GUI)                            | 14             |
| CrewPortal Feature Familiarity                                | 15             |
| Crew Member Information Bar                                   | 15             |
| Urgent Actions                                                | 15             |
| Signing-On for a Duty                                         | 16             |
| Display Area                                                  | 19             |
| Operational Announcements                                     | 19             |
| CrewPortal Tabs Area                                          | 20             |
| Widgets                                                       | 2 <sup>2</sup> |
| Tab Options                                                   | 23             |
| Profile                                                       | 24             |
| Password                                                      | 2!             |
| Next of Kin Address                                           | 20             |
| Address                                                       | 27             |
| Email                                                         | 27             |
| Phone                                                         | 28             |
| Documents                                                     | 29             |
| Uniforms                                                      | 30             |
| Dates                                                         | 3 <sup>,</sup> |
| Notes                                                         | 32             |
| Changes                                                       | 33             |
| Open Roster                                                   | 34             |
| Acknowledging Duties                                          |                |
| Automatic Acknowledgement of Duty Changes                     |                |
| Duties                                                        |                |

| Times                                                |    |
|------------------------------------------------------|----|
| Sectors                                              | 38 |
| Rules                                                | 39 |
| Messages                                             | 40 |
| Open a Message                                       | 40 |
| Acknowledge a Message                                | 41 |
| Print a Message                                      | 41 |
| Delete a Message                                     | 41 |
| Trip Trade                                           | 42 |
| Recent Activity                                      | 43 |
| Direct Trade                                         | 45 |
| Find Crew                                            | 47 |
| Find Crew By Crew Details                            | 47 |
| Find Crew By Duty Type                               | 48 |
| Reports                                              | 49 |
| Rosters                                              | 51 |
| Employee Details                                     | 53 |
| Editing Crew Information                             | 54 |
| Sharing Roster Details                               | 55 |
| Expiries                                             | 56 |
| Requests                                             | 58 |
| Requesting for Gold Days                             | 61 |
| Trading Gold Days                                    | 62 |
| Converting Day Off to Personal Time Off              | 62 |
| Flight Brief                                         | 63 |
| Documents                                            | 65 |
| Expenses                                             | 67 |
| Open Time                                            | 68 |
| Swapping Open Time Pirings                           | 69 |
| Trip Trades for non-FPG Pairings in CrewPortal       | 69 |
| Trading for Contiguous Pair Types                    | 69 |
| Swap Cart                                            | 70 |
| Adding Open Time Pickup/ Drop Swaps in the Swap Cart | 70 |
| Adding Direct Swaps in the Swap Cart                 | 72 |
| Checking Out Items from the Swap Cart                | 74 |
| Deleting Items from the Cart                         | 76 |
| Accepting and Declining Swap Cart Swaps and Offers   | 78 |
| Resubmitting Failed or Cancelled Swaps               | 79 |
| Application Flow Diagram                             | 80 |

| ewPortal Glossary |
|-------------------|
|-------------------|

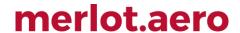

## What are Merlot's applications?

The Merlot suite is a complete organizational management solution offering all aspects of airline resource planning and control to ensure the safety, efficiency and quality of your crew and operational environment.

Merlot is a comprehensive suite of applications covering all aspects of your airline needs. It has been developed with the entire business process in mind, including the customer process from the moment ticket sales are planned until the point the passenger reaches their destination.

For your convenience, Merlot applications are divided into two main categories:

- Aircraft Applications
- · Crew Applications

There are several applications under these two main categories.

Aircraft applications include:

- AircraftSchedule
- AircraftFollow
- AircraftPortal
- AircraftMobile

#### Crew applications include:

- CrewPlan
- CrewBuild
- CrewRoster
- CrewPortal
- CrewMonitor
- CrewFollow
- CrewPayroll

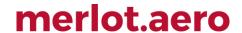

### Introduction

#### What is CrewPortal?

CrewPortal allows the timely distribution of information to crew, providing secure and global access through a standard Internet browser i.e. Internet Explorer. CrewPortal is the crew's access to the Merlot system. It is a platform where crew can interact with crewing officials, such as crew schedulers.

### What is the difference between CrewPortal and AircraftPortal?

CrewPortal is the crew's access to the Merlot system and the way in which the crew can interact with crewing officials. AircraftPortal captures aircraft operations data to provide ground services with up-to-date information.

### **CrewPortal Prerequisites**

There are no Merlot prerequisites for CrewPortal.

Crew members familiar with airline processes such as signing on for duty, checking flight duties, trip trading, flight briefings and other crew-related duties will be able to use the CrewPortal application.

### **Getting Started**

It is suggested that users familiarize themselves with the CrewPortal GUI, also known as the Home page and the feature familiarity section and then proceed to sections of interest to learn how to use various functions of the CrewPortal application. Finally, it is suggested that users review the glossary located at end of the manual to become familiar with crew-related terminology used in the application.

#### **CrewPortal Audience**

CrewPortal system users are airline flight crew members. Crew schedulers using Merlot crew applications will also benefit from a familiarity with the CrewPortal application.

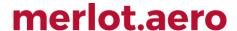

## Logging In

### **First Time Registration**

You can access CrewPortal through the website link provided by merlot.aero.

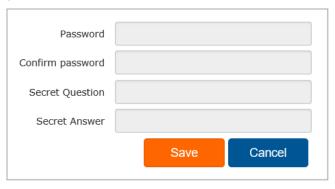

#### To access CrewPortal for the first time:

- 1. Enter your employee id in the **User Id** field.
- 2. As a first-time user, leave the Password field blank
- 3. Click on the **Login** button to continue.
- 4. Enter a password in the **Password** field and re-enter the password in the **Confirm Password** field.
- 5. Enter a secret question and answer in the **Secret Question** and **Secret Answer** fields.

The answer to the secret question will allow you to use the Forgot your Password functionality to reset your password if you ever forget it.

6. Click **Save** to save the information or click **Cance**l to close the form without generating action.

Once registered, CrewPortal remembers your credentials. You will not need to login again unless you change your CrewPortal password. You must be online to register.

### Single Sign On via Microsoft Azure Active Directory (AD)

All merlot.aero applications can be accessed through a user's Microsoft account. Customers with multiple operators have the option to use either a merlot.aero account or a Microsoft account for logging in.

Once Azure AD is setup, the administrator must configure all user and employee accounts. Every user and employee has an Azure AD Login and SSO Only option. If they are required to login via SSO only, the checkbox must be selected and their login ID must be placed in the Azure AD Login field. These options are available for new and existing users and employees.

When the user or employee's login is authenticated, the home page will display immediately.

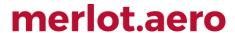

The login prompt below is displayed whenever an active session times out.

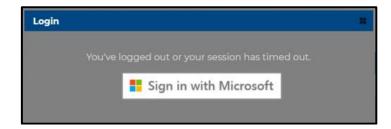

If a user's account is not associated with an Azure AD Login, an error message will be displayed.

#### Incorrect User Name or Password

If the User ID or Password you entered is incorrect, the following Validation Summary prompt will display.

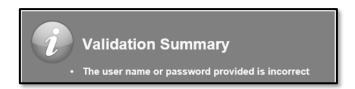

### Forgot your password?

If you have forgotten your password and want to recover it, click on the **Forgot your password?** link. To recover your password, you will be asked to enter the answer to your secret question.

#### To access CrewPortal:

- 1. Log in by doing the following:
  - a. Click on the link provided; or
  - b. Copy and paste the web address into your browser window.
- 2. Press Enter.

The CrewPortal Log In window will display.

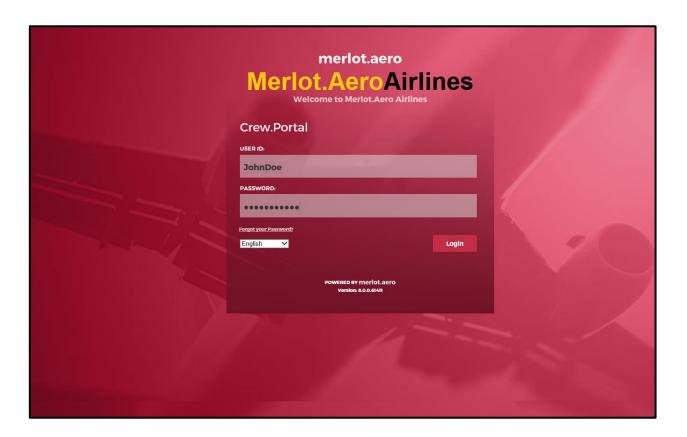

- 3. Enter your user ID and password.
- 4. Click **Login** to continue.

You are now directed to the CrewPortal GUI/Home page.

### **Skins**

CrewPortal skins/themes are customisable depending on your airline requirements.

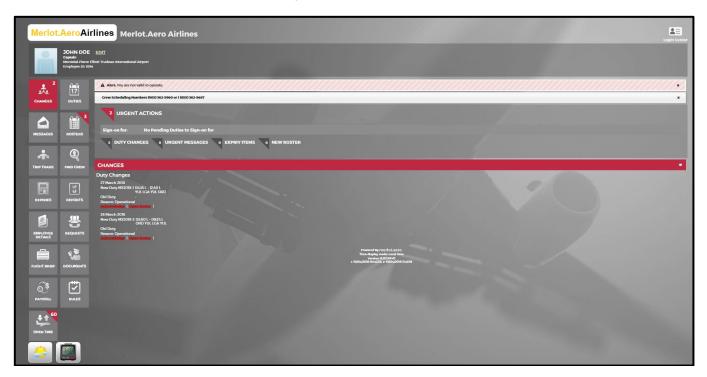

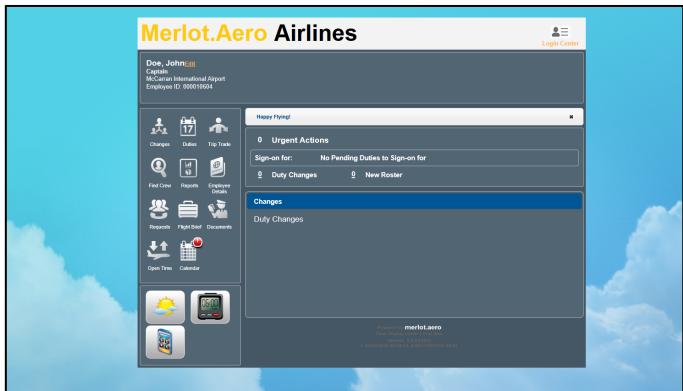

## Localisation

The language selection menu in the Login screen allows you to display application content in your preferred language.

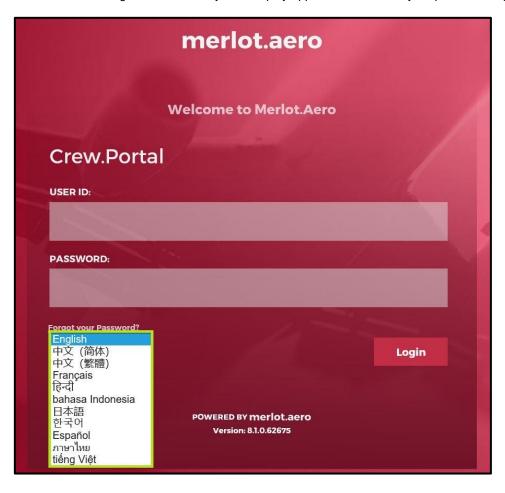

Translation is not provided for the following:

- Reports
- Crew data such i.e. port, rank and equipment group names
- Error messages, e.g. rules engine validation results
- Custom display text
- User-generated content, e.g. messages sent by users, swap title and descriptions entered by users

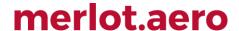

## The Graphical User Interface (GUI)

The Merlot suite of applications eliminates the use of text commands by employing a Graphical User Interface (GUI). Let's explore the CrewPortal GUI:

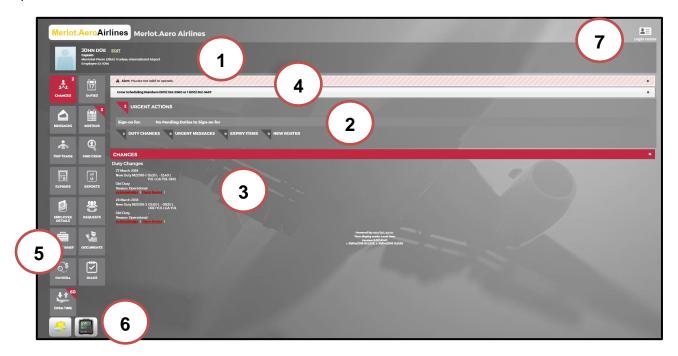

The CrewPortal GUI/Home page is divided into the following sections:

- 1. Crew Member Information Bar Displays crew member information such as Name, Rank, Base and Employee Code.
- 2. Urgent Actions Urgent Messages, Duty Changes, New Roster and Sign-on for pending duties are displayed.
- **3. Main Display Area** Displays information based on the selected tab. The default display is configurable via user preference.
- **4. Operational Announcements** Displays crew validity, operational announcements and messages configurable via user preference.
- 5. CrewPortal tabs Contains functional tabs which display information on the Home page. These tabs include, Changes, Duties, Messages, Calendar, Trip Trade, Find Crew, Reports, Employee Details, Requests, Flight Brief, Documents and Rules. Selecting a tab displays the section in the Main Display Area
- **6. Widgets** Customized functional widgets to meet airline requirements. **Weather**, **Calendar** and **Currency Converter** widgets are displayed here.
- 7. CrewPortal login center Contains links to update employee information, employee mobile token information, help resources, link to the Home page and a log out feature.

CrewPortal features are customized to meet your airline requirements. The number of CrewPortal tabs and tab functionality may vary from airline to airline. The features of the CrewPortal GUI, also known as the CrewPortal Home page are covered in detail within this manual.

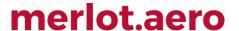

## **CrewPortal Feature Familiarity**

The features of the CrewPortal GUI/Home page are detailed in this section, including the Crew Member Information Bar, Urgent Actions, the Display Area, Operational Announcements and the CrewPortal tabs area. Also discussed are the Widgets, Preferences and the Login Center. Refer to the CrewPortal GUI page for an overview of the graphical user interface (GUI). Crew Member Information Bar

#### **Crew Member Information Bar**

The Crew Member Information Bar contains crew member information, some of which can be updated by crew members through the Edit link.

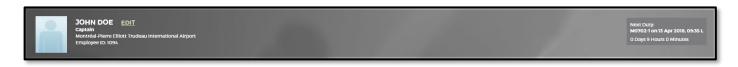

### **Urgent Actions**

Crew members view urgent messages, duty changes, expiry items, new rosters and sign-on for pending duties here. It is suggested that crew members review urgent actions immediately after logging into CrewPortal. Simply click on the applicable link to view the item that warrants urgent action.

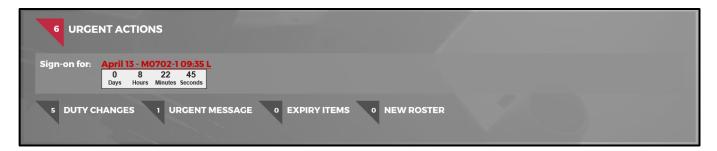

Urgent Actions field descriptions:

| Field           | Description                                                                                                    |
|-----------------|----------------------------------------------------------------------------------------------------|
| Urgent Actions  | Number of urgent actions that require crew member response                                                                                                    |
| Sign-on for     | If there is an upcoming duty for sign-on, a countdown timer appears advising the crew member of time left to sign-on. See the inset above to view a sample countdown timer. |
| Duty Changes    | The number of duty changes, if applicable will be reflected here.                                                                                                    |
| Urgent Messages | Urgent messages are indicated here.                                                                                                    |
| Expiry Items    | Any upcoming expiry items are indicated here. Not displayed in the example.                                                                                                 |
| New Roster      | New published rosters are indicated here, click the link to view the new roster.                                                                                            |

### Signing-On for a Duty

A link is provided in the Sign-on for field to allow crew members to sign-on for the next operating duty.

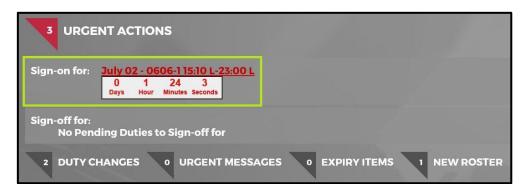

**Admin Note:** The link's availability is configurable with the user preferences *allowablePairingTypes* (comma-delimited list of pairing types requiring sign on), *signOnMinutesPrior* (minutes before report time when the link must appear), and *signOnMinutesPost* (minutes after report time when the link must still be visible). Late sign on needs *signOnLate* (grace period after report time before crew is considered late). <u>Portal Authentication Rules</u> must be configured as well. The user preferences can be configured per department to allow different values for pilots and cabin crew.

To sign-on for a duty:

1. Click on the duty link displayed in the Sign-on for: field.

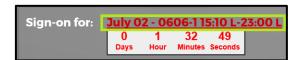

The Acknowledge Sign-on for duty notification will be displayed.

**Admin Note:** This is controlled by the user preferences *displaySignOnDisclaimer* and *signOnDisclaimerText*. These can be configured per department to allow different values for pilots and cabin crew.

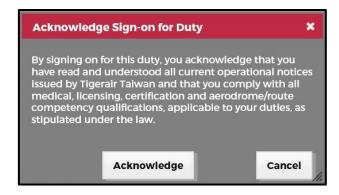

- 2. Click Acknowledge to proceed with the sign-on.
- 3. Click Sign-on.

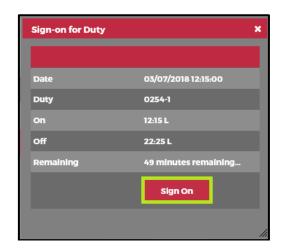

A rules validation notification will be displayed.

**Admin Note:** This is controlled by the user preferences *DispalyRulesAtSignon* and *PreventSignonOnRuleFailure*. If a crew member is not allowed to sign on due to a critical violation, the preference *PreventSignOnFailure* must be configured. These can be configured per department to allow different values for pilots and cabin crew.

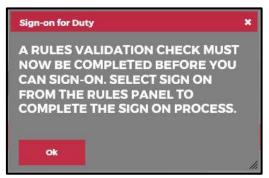

 Click Ok. A list of rules associated with the duty will be displayed. This serves as a notification for crew before signing on.

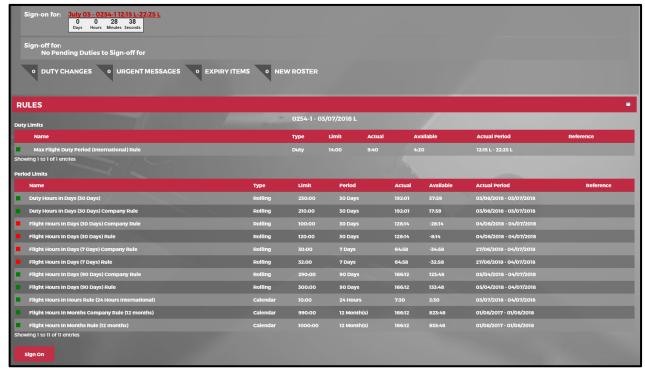

5. Click Sign On.

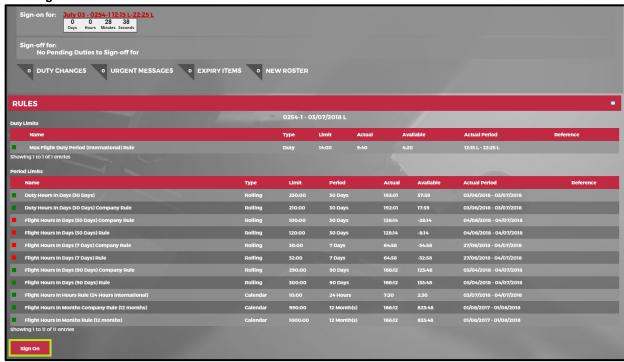

If the duty violates a critical company rule, the **Sign-on for Duty>Allow Sign-On** prompt will be displayed. This prompt will allow crew to sign-on.

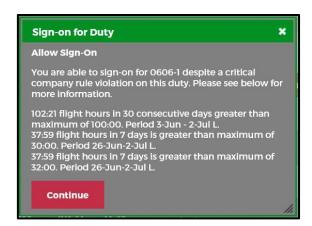

If duty has a critical regulatory or award violation, the **Sign-on for Duty> Sign-on failure** prompt will be displayed. This prompt prevents a crew from signing-on for a duty.

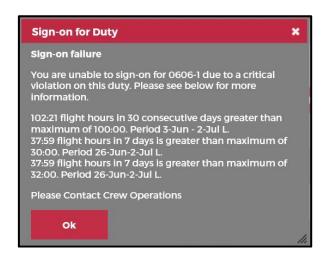

**Admin Note:** The type of **Sign-on for Duty** notification displayed when signing on is dependent on your airline's *AllowSignOnForCriticalCompanyRules* setting.

- 6. Depending on the displayed Sign-on for Duty prompt, proceed by doing either of the following:
  - a. Click Continue for Sign-on for Duty>Allow Sign-On prompt to sign-on; or
  - b. Click Ok for Sign-on for Duty> Sign-on failure prompt to return to the Main Display Area.

### **Display Area**

The display area displays tabs from the CrewPortal tabs window. The default display is duty change information from the **Changes** tab. When crew members click on a tab, the applicable tab will display in this area on the Home page.

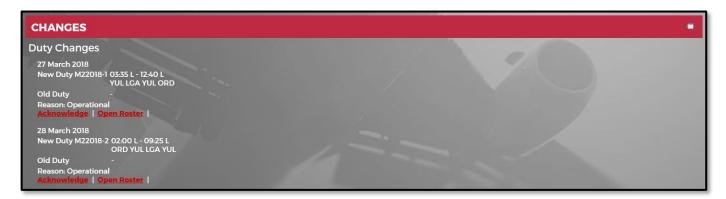

### **Operational Announcements**

There are some CrewPortal home pages that include Operational Announcements and messages related to help resources. Sample operational and help related messages are displayed below.

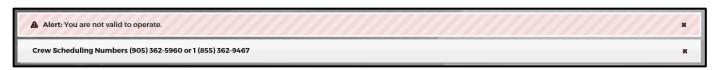

### **CrewPortal Tabs Area**

The CrewPortal tabs area contains functional tabs which display on the Home page such as Changes, Duties, Messages, Calendar, Trip Trade, Find Crew, Reports, Employee Details, Requests, Flight Brief, Documents and Rules. Information, Expenses and Flight Logs are also included, although not displayed here.

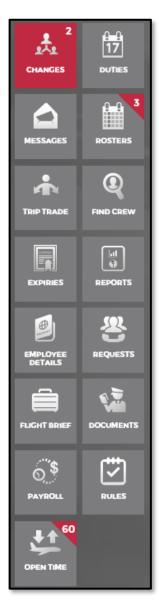

The number of CrewPortal tabs and tab functionality may vary from airline to airline. The highlighted number, shown within the red circle, is the number of pending items.

### Widgets

Widgets are components embedded in the GUI of merlot's applications which enable a user to perform a specific function or access a relevant software service.

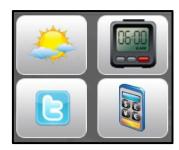

The widgets are located at the bottom left corner of all of the pages under the main navigational tabs. Widgets can be customized to meet airline requirements.

The **Weather** widget provides a forecast for four cities that pertain to your location and airline. The current temperature, conditions, high/low projected temperatures and wind direction/speed are included.

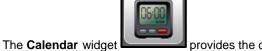

The Calendar widget provides the current time for four cities or countries relevant to you and your airline.

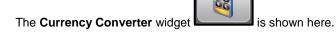

Enter the amount for conversion in the Amount field, click on the **Convert** button and the conversion rate displays in the **Price** column.

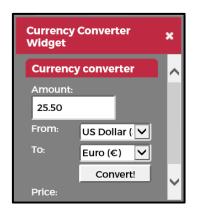

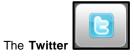

feature is available upon request.

To access the **Login Centre**, click detailed in this section.

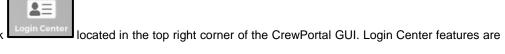

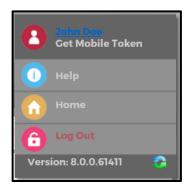

To maintain or update your personal information, click on your **Name** link to make changes.

Click on **Get Mobile Token** for information related to your assigned mobile token, if applicable.

The **Help** link connects you to available help resources for using CrewPortal.

The **Home** link takes you to the Home page/GUI of CrewPortal.

The Log out feature is used to log out of CrewPortal in order to close the session, or to allow someone else to log in.

Version information reflects the version of the CrewPortal application that you are using, such as version 1.0.0.48993 displayed here.

The **Reconfiguration** icon reloads the CrewPortal configuration.

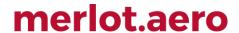

## **Tab Options**

The Crew Member Information Bar is where crew members can edit and update crew member information through a series of functional tabs.

The Next of Kin Address, Address, Email, Phone, Documents and Dates tabs contain a *Search* feature and an *Actions* menu to facilitate functionality within the tab.

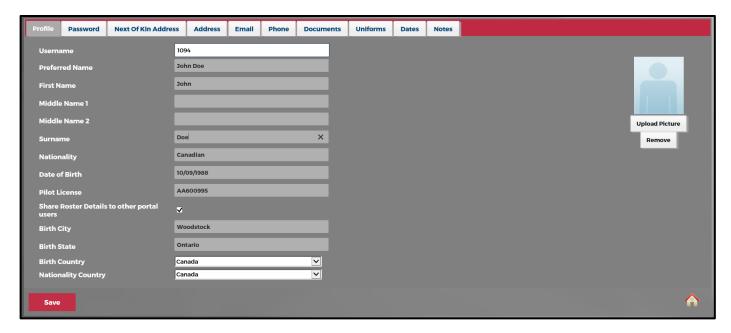

A description of the Search feature and Actions menu is included here:

| Field   | Description                                                                                              |
|---------|----------------------------------------------------------------------------------------------------|
| Search  | The Search option available at the top of the grid can be used to locate an item quickly within the tab. |
| Actions | To perform basic functions such as create new, edit or delete a selected record.                         |

### **Profile**

The **Profile** tab includes basic employee information that can be edited and saved. Information which cannot be changed by the employee is displayed with a black highlight around the section i.e. Username, First Name, Surname, Date of Employment, Date of Birth, Birth City and Birth State.

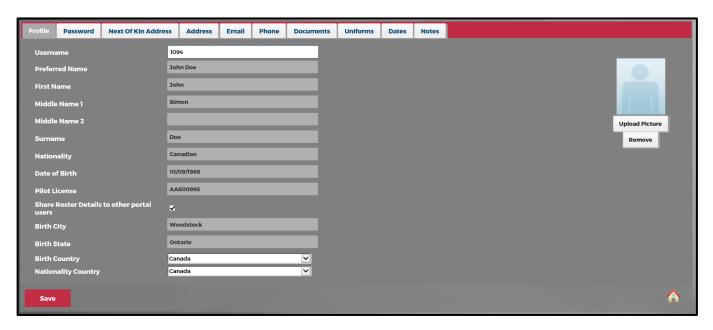

This tab enables crew members to maintain the following information:

| Field                                                  | Description                                                                                                    |
|--------------------------------------------------------|----------------------------------------------------------------------------------------------------|
| Username                                               | CrewPortal username                                                                                                    |
| Name                                                   | Name                                                                                                    |
| Nationality                                            | Nationality                                                                                                    |
| Partner Name                                           | Partner Name                                                                                                    |
| Date of Employment                                     | Date of Employment                                                                                                    |
| Date of Birth                                          | Date of Birth                                                                                                    |
| Pilot License                                          | Pilot License                                                                                                    |
| Show Personal Contacts to other portal users check box | Select the Show Personal Contacts to other portal users check box to share information with other crew members. This includes phone numbers, email addresses, etc.            |
| Share Roster Details to other portal users check box   | Select the Share Roster Details to other portal users' check box to share the current roster with fellow crew members. This is a prerequisite to using the Find Crew feature. |
| Birth City                                             | Birth City                                                                                                    |
| Birth State                                            | Birth State                                                                                                    |
| Birth Country                                          | Birth Country                                                                                                    |
| Nationality Country                                    | Nationality Country                                                                                                    |

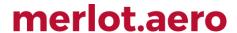

#### **Password**

This feature is used for updating crew member's password or secret question & answer.

Enter the details of the new password and secret question. If you want to change your secret question and answer and your password, you will need to supply your old password.

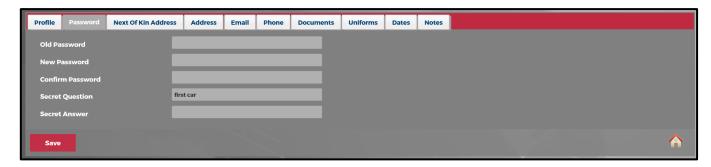

### To change your current password:

- A. Enter your current password in the **Old Password** field.
- B. Enter new password in the **New Password** field.
- C. Re-enter your new password in the **Confirm Password** field.
- D. Click Save.

### To change your Secret Question/Answer:

- 1. Enter your new Secret Question.
- 2. Enter your new Secret Answer.
- 3. Click Save.

When modifications are complete, click on the Home icon in the bottom right corner of the form to return to the CrewPortal Home (GUI) page.

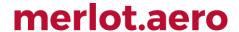

### **Next of Kin Address**

The **Next of Kin Address** tab enables you to maintain Next of Kin contact information.

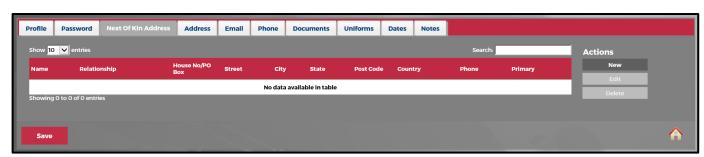

To perform the basic actions of this tab, such as add **New**, **Edit** or **Delete**, select the appropriate command from the *Actions* menu.

### To add a Next of Kin Address:

1. Select **New** from the *Actions* menu.

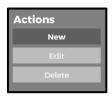

2. Enter the following information:

| Field           | Description                                                                                   |
|-----------------|-----------------------------------------------------------------------------------------------|
| Name            | Name                                                                                          |
| Relationship    | Relationship to employee                                                                      |
| House No/PO Box | House No/PO Box                                                                               |
| Street          | Street                                                                                        |
| Suburb          | Suburb                                                                                        |
| State           | State                                                                                         |
| Post Code       | Post Code                                                                                     |
| Country         | Country                                                                                       |
| Phone Number    | Phone Number                                                                                  |
| Primary         | Select the Primary check box, if this next of kin contact is the primary next of kin contact. |

- 3. Click **Insert** to keep information.
- 4. Click Save.

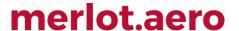

#### **Address**

The **Address** tab enables you to maintain your personal addresses by following the same process as detailed in the Next of Kin Address tab, detailed above.

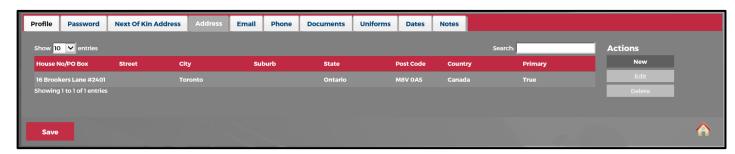

### **Email**

The **Email** tab enables you to maintain your email contact information.

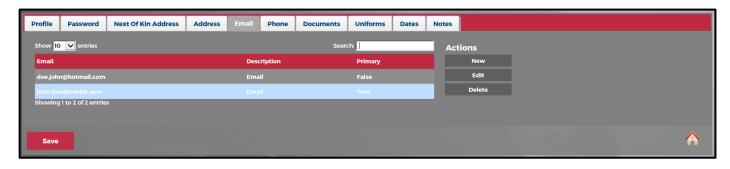

To perform the basic actions of this tab, such as new, edit or delete, select the appropriate command from the *Actions* menu located on the right-hand side of screen.

#### To add an email address:

1. Select **New** and complete the following fields:

| Field       | Description                                                             |
|-------------|-------------------------------------------------------------------------|
| Email       | Enter email address                                                     |
| Description | Enter email in the Description box                                      |
| Primary     | Select the Primary check box, if the email is the primary email address |

- 2. Click Insert to insert the edits.
- 3. Press **Enter** or click **Save** to keep your changes.

### **Phone**

The **Phone** tab enables you to keep your telephone contact information up-to-date.

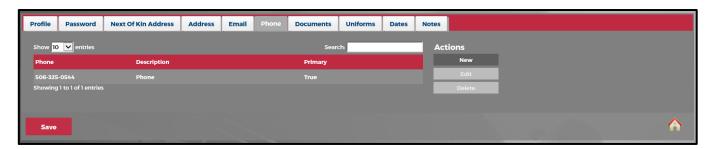

### To add a phone number:

1. Select **New** and complete the following fields:

| Field       | Description                                                                           |
|-------------|---------------------------------------------------------------------------------------|
| Phone       | Enter phone number                                                                    |
| Description | Enter phone                                                                           |
| Primary     | Select the Primary check box, if the phone number is the primary contact phone number |

- 2. Click **Insert** to insert the edits.
- 3. Press Enter or click Save to keep your changes.

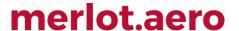

#### **Documents**

The **Documents** tab is where you keep all important documents you need when flying. It allows you to view certain documents and/ or upload documents such as passport scans and other documents.

To view an existing document, highlight the document then click View.

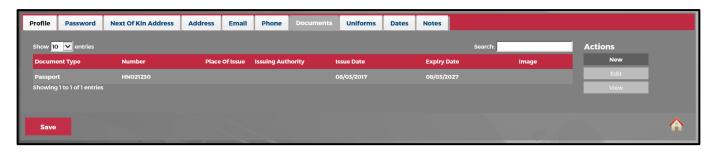

#### To add a document:

- 1. Select **New** from the *Actions* menu.
- 2. Complete the following fields as displayed below:

| Field             | Description                                                                             |
|-------------------|-----------------------------------------------------------------------------------------|
| Number            | Enter document number                                                                   |
| Туре              | Select the type of document from the drop-down menu.                                    |
| Place of Issue    | Enter place of Issue                                                                    |
| Issuing Authority | Enter issuing authority                                                                 |
| Country           | Select the Country from the drop-down menu                                              |
| Issue Date        | Enter date of issue                                                                     |
| Expiry Date       | Enter expiry date, if applicable                                                        |
| Picture           | Click the Browse button to locate an image to upload and select the image to upload it. |

3. Press Enter or click Save to keep your changes.

### **Uniforms**

The **Uniforms** tab is a view-only tab that stores basic information about your uniforms.

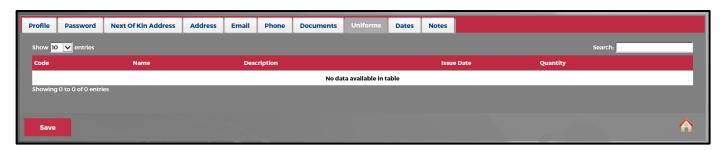

The fields displayed in the tab are as follows:

| Field       | Description                              |
|-------------|------------------------------------------|
| Code        | Uniform code                             |
| Name        | Name of the uniform/uniform piece        |
| Description | Description of the uniform/uniform piece |
| Issue Date  | Date of uniform/uniform piece issuance   |
| Quantity    | Quantity of uniforms/uniform pieces      |

### **Dates**

The **Dates** tab stores your important personal date information such as birthdays, wedding anniversaries etc.

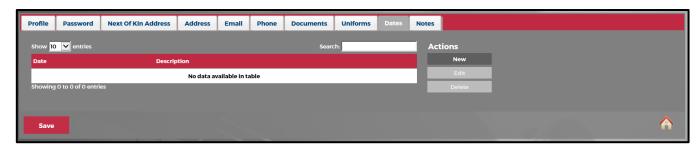

#### To add an event:

- 1. Select **New** from the *Actions* menu.
- 2. Complete the following fields as displayed below:

| Field       | Description                                                             |
|-------------|-------------------------------------------------------------------------|
| Date        | Enter the date to remember, displayed here in <b>mm/dd/yyyy</b> format. |
| Description | Enter a description of the important date.                              |

3. Press Enter or click Save to keep your changes.

#### **Notes**

The **Notes** tab *is a view only tab* that shows important information.

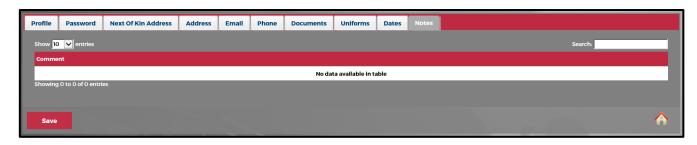

#### To edit information within the tabs:

- 1. Select the row in the grid for editing.
- 2. Click Edit.
- 3. Enter new information.
- 4. Click Save or press Enter.

To delete an existing data, select the desired row and then click **Delete** from the *Actions* menu. You will be asked "*This item will be permanently deleted and cannot be recovered. Are you sure?*" Proceed to permanently delete the information or **Cancel** to close the dialog box.

## Changes

CrewPortal enables you to view the changes applied to your rosters.

There are three primary ways to view duty changes in CrewPortal:

1. Click on the **Duty Changes** link in the *Urgent Action* section.

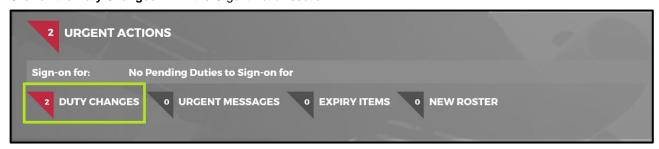

2. View changes in the Display Area of the GUI; this is the default view when the Home page is displayed.

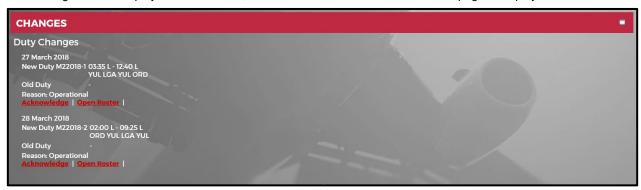

3. Click on the **Changes** tab in the CrewPortal tabs section of the Home page.

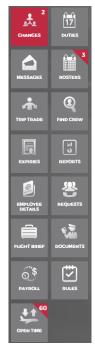

Changes in duties are indicated in the **Changes** tab. If you have any duty changes, they will become visible at the top of the changes icon. The highlighted number displayed within the red circle is the number of outstanding changes currently awaiting your attention.

When you click the **Changes** tab, it will open detailed information regarding your duty change. The new duty, old duty and reason for the duty change are displayed, as applicable.

```
CHANGES

Duty Changes

27 March 2018
New Duty M22018-1 03:35 L - 12:40 L
YUL LGA YUL ORD
Old Duty
Reason: Operational
Acknowledge | Open Roster |

28 March 2018
New Duty M22018-2 02:00 L - 09:25 L
ORD YUL LGA YUL
Old Duty
Reason: Operational
Acknowledge | Open Roster |
```

### **Open Roster**

Click on the Open Roster link to view details of the duty change.

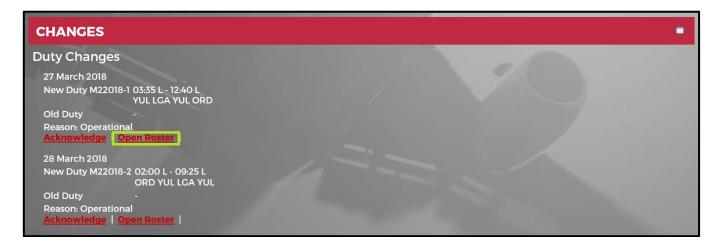

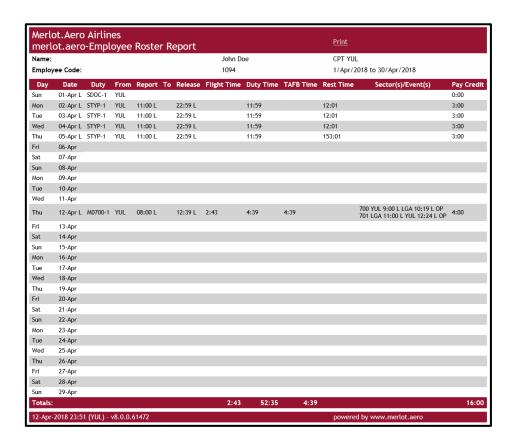

### **Acknowledging Duties**

To acknowledge a duty change, click on the **Acknowledge** link and click on **Yes**. The acknowledgements are sent directly to your airline crewing/ scheduling team.

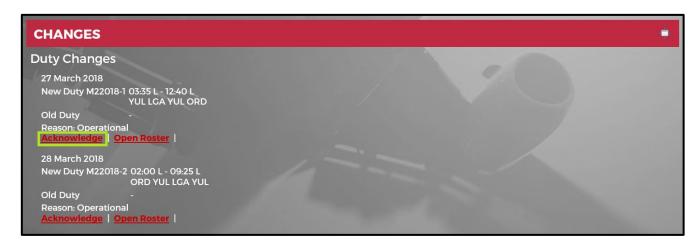

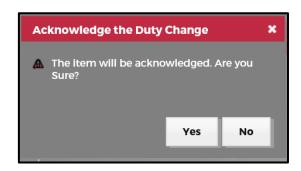

Alternatively, some CrewPortal Duty Change interfaces may utilize an *Actions* menu with links including Open, Times, Sectors, Print Amended Roster and Acknowledge. These action feature enable you to view the duty change by time, sectors and to print the amended roster. If your Duty Change interface matches this description, select a row in the Duty Change grid and then click on the applicable **Actions** link.

### Automatic Acknowledgement of Duty Changes

Depending on trade roles and types, the automatic acknowledgement of duty change notifications can be set in Configure with the following user preferences:

| User Preference                                      | Description                                                                                                    |
|------------------------------------------------------|----------------------------------------------------------------------------------------------------|
| AutoAckDutyChangeNotificationsForOpenTimeTrade       | Controls the automatic acknowledgement of duty                                                                                                    |
|                                                      | change notifications for open time trades – both pickup                                                                                                    |
|                                                      | and drop. Default value is <b>True</b> .                                                                                                    |
| AutoAckDutyChangeNotificationsForTradeBoardSubmitter | Applies to the <b>trade submitter</b> . This user preference controls the automatic acknowledgement of duty change notifications for direct trade and trade board                                       |
|                                                      | trades. Default value is <b>False</b> .                                                                                                    |
| AutoAckDutyChangeNotificationsForTradeBoardAcceptor  | Applies to the <b>trade acceptor</b> . This user preference controls the automatic acknowledgement of duty change notifications for direct trade and trade board trades. Default value is <b>True</b> . |

The following setup applies to **Swap Cart** trades:

| Trade Type                                     | User Preference                                                                                             |
|------------------------------------------------|----------------------------------------------------------------------------------------------------|
| Open Time trade                                | AutoAckDutyChangeNotificationsForOpenTimeTrade                                                              |
| Direct and Trade Board trades                  | AutoAckDutyChangeNotificationsForTradeBoardSubmitter or AutoAckDutyChangeNotificationsForTradeBoardAcceptor |
| Mixed Open Time, Direct and Trade Board trades | AutoAckDutyChangeNotificationsForTradeBoardAcceptor                                                         |
| Multi-trade                                    | AutoAckDutyChangeNotificationsForTradeBoardAcceptor – applies to the last crew to accept the trade          |
|                                                | AutoAckDutyChangeNotificationsForTradeBoardSubmitter – applies to the rest of the crew                      |

These settings do not apply to manual trades and trades processed during SAP.

#### **Duties**

CrewPortal enables you to view your upcoming duties. Duties are a group of flights and/ or activities that can be performed legally by a crew member during one work period.

**Duties** can be accessed in the CrewPortal tabs area. The Duties tab displays your information about your flights in the Display area of the CrewPortal GUI/ Home page.

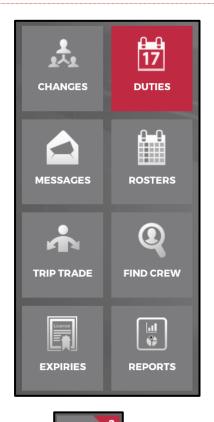

The number of upcoming duties is visible at the top of the **Duties** icon shown here.

. There are eleven duties in the example

The duty information lists your upcoming duties as well as flight and duty time.

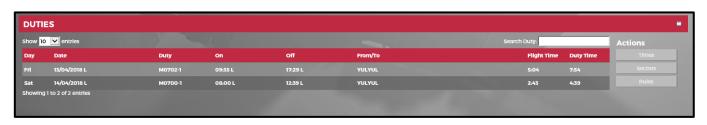

The following search and navigation aids are available in the **Duties** tab:

| Field        | Description                                                                                                    |
|--------------|----------------------------------------------------------------------------------------------------|
| Show entries | Use the <b>Show Entries</b> drop-down menu to view 10, 25, 50 or 100 entries at a time.                                                      |
| Search       | The search option available at the top of the grid can be used to locate a specified sector quickly.                                         |
| Sort         | You can sort entries of any column in ascending or descending order. To sort entries in a column, simply click on the header of that column. |

The fields in the **Duties** tab are as follows:

| Field          | Description                                                                           |
|----------------|---------------------------------------------------------------------------------------|
| Day            | The day of the week on which the duty takes place.                                    |
| Date           | The date of the duty.                                                                 |
| Duty           | The duty to be performed.                                                             |
| On/Off         | The sign on/off dates and times represented in 24-hour time.                          |
| Trip Info      | Information about the duty i.e. Port From/ To or Duty type.                           |
| Flight<br>Time | Flight time represents the amount of time you are operating (working) on an aircraft. |
| Duty<br>Time   | Duty time is the total amount of time you are at work.                                |

In the Duties grid the details of each duty can be viewed by times, sectors and rules. Each view will be discussed.

#### **Times**

Time details are represented in a tab format in the grid.

#### To view timing details:

- 1. Select the desired duty row.
- Click on the **Times** link from the *Actions* menu. The *Times* window displays.

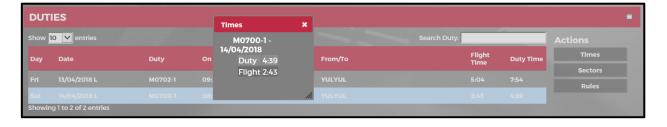

The fields in the *Times* window are as follows:

| Field       | Description                                                                                                    |
|-------------|----------------------------------------------------------------------------------------------------|
| Duty Time   | Duty Time is the total number of time you are at work.                                                                                                    |
| Flight Time | Flight Time represents the amount of time you are operating on an aircraft. For example, you may be at work for 9 hours, but only in the air for 4 hours. All other time you would be on the ground in between flights. |
| TAFB        | TAFB is the acronym for Time Away from Base. Your time away from base is calculated from when you leave your base to when you return.                                                                                   |

#### **Sectors**

Within this feature of CrewPortal, you can view the details regarding the flight sectors you are operating.

#### To view sector details:

- 1. Select the desired duty row.
- 2. Click on the **Sectors** link from the *Actions* menu, not displayed here. The *Sectors* window displays.

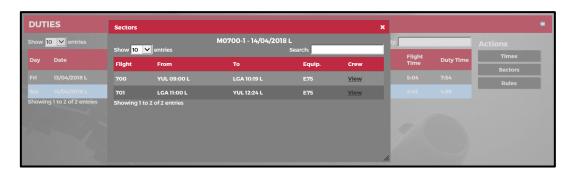

3. Click on the **View** link in the *Crew* column to view details about other crew members that you will be flying with.

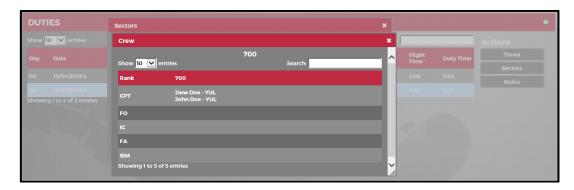

#### **Rules**

Gives visibility over a crew member's period hours status, as well as the duty hours, flight hours and FDP limitation for a certain duty.

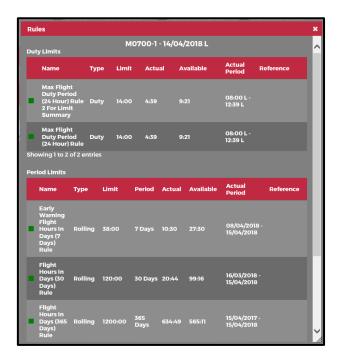

### **Messages**

CrewPortal can display all the messages that a crew member has received.

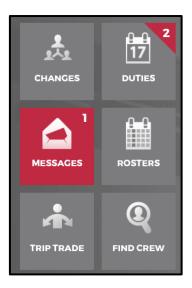

The **Messages** tab \_\_\_\_\_, when selected displays all messages that you have received from operations as well as occasional messages from Merlot support.

The **highlighted number** is the number of outstanding incoming messages awaiting your attention.

#### Open a Message

Click on the Messages tab to open detailed information contained in the incoming messages.

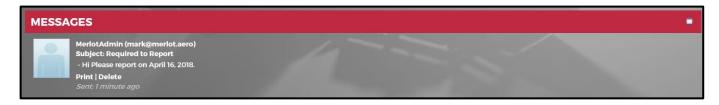

To see full message, click Read more.

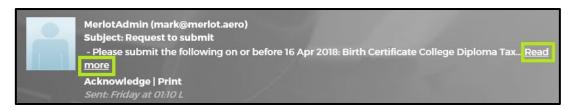

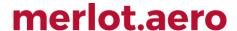

#### Acknowledge a Message

Some messages may be critical in nature and require your acknowledgement.

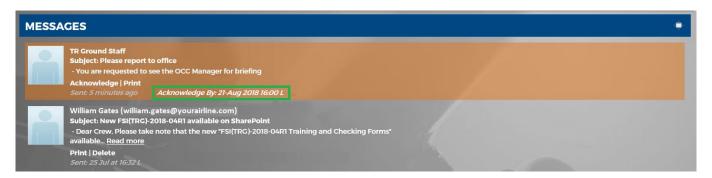

To acknowledge receipt of a message, select the desired message row and click on the Acknowledge link in the Actions menu. A confirmation message box will be displayed. Confirm that you are acknowledging the duty change by clicking on **Yes**.

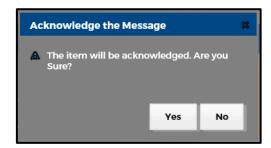

#### **Print a Message**

Select a message and click on **Print** in the *Actions* menu to print a copy of the message.

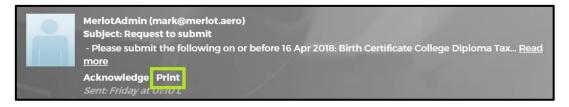

#### **Delete a Message**

Click on the **Delete** link to delete the message.

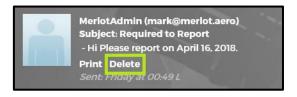

### **Trip Trade**

CrewPortal provides a Trade Board format where crew members scan posted trades as well as use a private direct swap option between individual crew members.

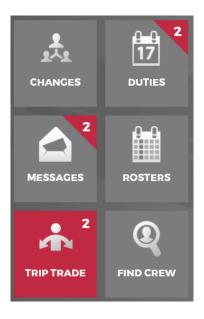

The **Trip Trade** tab **Language**, when selected, displays incoming swap requests. The **highlighted number** is the number of trip trades currently available on the Trade Board.

Click on the Trip Trade tab to open the Trade Board for information about the trades, as displayed below.

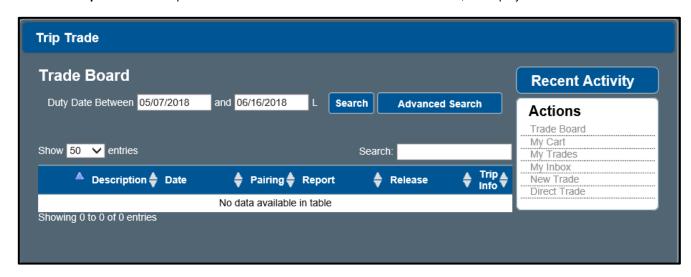

The **Trade Board** has two sections, a <u>filter section</u> and a <u>display section</u>.

TRIP TRADE

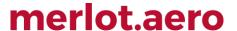

The Trade Board fields are described as follows:

| Field             | Description                                                                                                    |
|-------------------|----------------------------------------------------------------------------------------------------|
| Duty Date Between | Enter duty date between dates, such as 23/5/2017 to 31/5/2017.                                                                                                    |
| Search            | The Search feature is used to search for trades based on the indicated date.                                                                                            |
| Advanced Search   | Enables crew members to search for swaps using criteria i.e. report, release and sector between times, as well as duty type, single duty, overnight duty and duty time. |

#### To create a new trade:

- 1. Select **Trip Trade** from the CrewPortal menu.
- Click the **New Trade** link from *Actions*.
   Duties that are within the indicated search criteria will be displayed.
- 3. Select a duty to be traded from the Trade Broad.
- 4. Click Next.

The New Swap window displays.

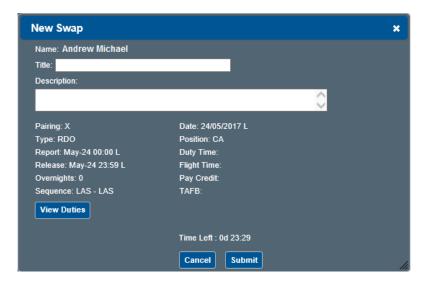

- 5. Add a Title and Description.
- 6. Proceed by doing either of the following:
  - a. Click Submit to continue the swap request; or
  - b. Click **Cancel** to return to the Trade Board without submitting the swap.

#### Recent Activity

The Recent Activity panel displays updates on submitted swaps and received or cancelled offers. Updates are processed in real-time.

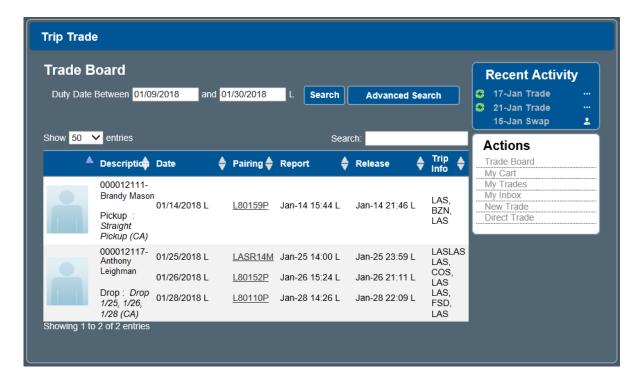

The status of each swap is represented by any of the following icons:

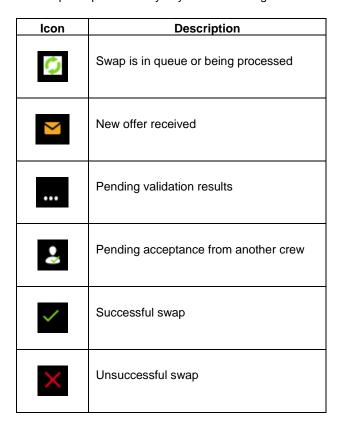

The panel is also displayed in *My Cart, My Trades, My Inbox, New Trade, Swap Details* form, *Offer Details* form, *Find Crew, Open Time Board* and *My Open Time*.

#### **Direct Trade**

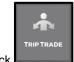

- Click
- 2. Click **Direct Trade** from the *Actions* menu. The **Find Crew** feature will be displayed.

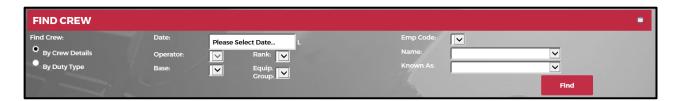

- 3. Select By Crew Details or By Duty Type.
- 4. Select a date in the Date field.

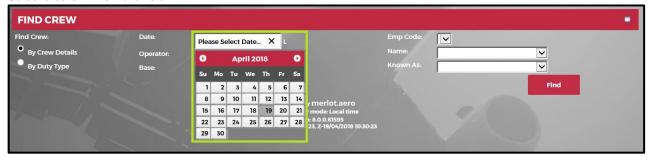

Selecting a date will automatically populate the following fields:

- a. Operator
- b. Base
- c. Emp Code
- d. Name
- e. Kwnown As
- 5. Select the name of the crew from the **Name** field.
- 6. Click Find.
- 7. Select the Duty you want to trade.
- 8. Click Create Swap.

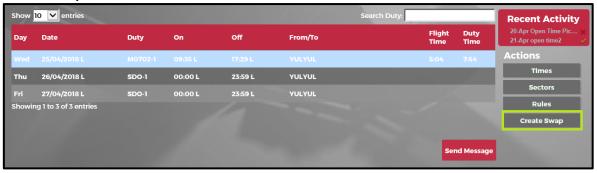

The New Swap form will be displayed.

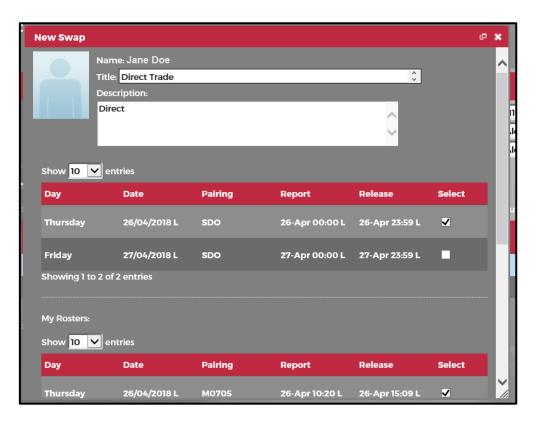

- 9. Enter Title and Description.
- 10. Click Submit.

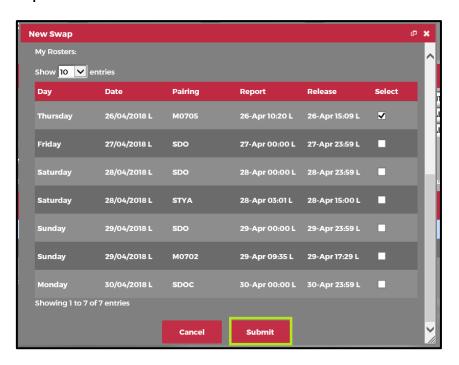

### 1

#### **Administrator Note:**

If there are pair types that should not be displayed, utilise the user preference *FindCrewPrivatePairingTypes*. It contains a comma-delimited list of pairing types that will not be displayed in areas where the crew can see other crew member's rosters. If SLV (sick leave) is set, all SLV pairings will not be displayed in all areas of this page.

#### **Find Crew**

The **Find Crew** feature enables you to find crew members through the CrewPortal application. The prerequisite to use this tool is the requirement that you share roster details with other crew members.

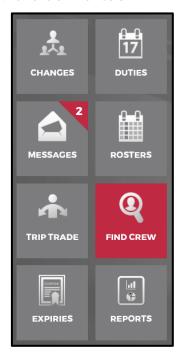

To access the Find Crew feature, click on the **Find Crew** tab Find Crew search feature.

in the CrewPortal Tab area. This tab displays the

There are two ways to search for crew members:

#### **Find Crew By Crew Details**

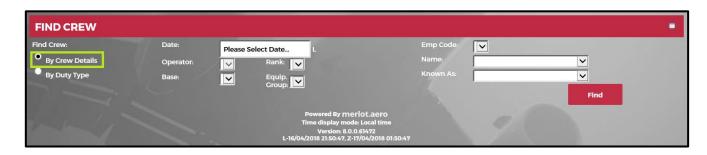

Find Crew

- 1. Select By Crew Details.
- 2. Select a date from the **Date** drop-down calendar.
- 3. Select the Employee Id code from **Emp Code** field or enter the employee name in the **Name** field.
- 4. Click Find.

#### **Find Crew By Duty Type**

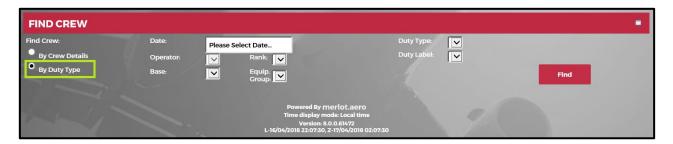

- 1. Select By Duty Type.
- 2. Select a date from the **Date** drop-down calendar.
- 3. Select the duty type or duty label from the drop-down Duty Type or Duty Label menu.
- 4. Click Find.

**Note:** Crew member details for crew who meet the requirements as stipulated are viewable, including contact phone numbers, contact email details, and roster duty details.

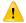

#### Administrator Note:

If there are pair types that should not be displayed, utilise the user preference *FindCrewPrivatePairingTypes*. It contains a comma-delimited list of pairing types that will not be displayed in areas where the crew can see other crew member's rosters. If SLV (sick leave) is set, all SLV pairings will not be displayed in all areas of this page.

### Reports

The **Reports** feature enables crew members to view reports.

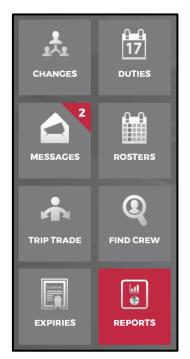

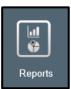

To access the Reports feature, click on the Reports tab

in the tabs area of the Home page.

Report types may include:

- Employee Roster Report
- Log Book Report
- Voyage Report
- General Declaration Report
- Briefing Report
- Payroll Report
- Pairing Details Report

Crew members can view a selected report by clicking on the View link in the Action column.

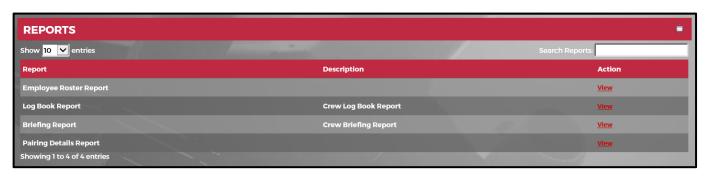

The following search and navigational aids are available in the tab:

| Field         | Description                                                                                                    |
|---------------|----------------------------------------------------------------------------------------------------|
| Show entries  | Use the <b>Show entries</b> drop-down menu to view 10, 25, 50 or 100 entries at a time.                                                                                    |
| Search Report | The search option available at the top of the grid can be used to locate a report quickly.                                                                                 |
| Sort          | You can sort entries of any column in ascending or descending order. To sort entries in a column, simply click on the header of that column.                               |
| Expand window | Click on the <b>Expand Window</b> icon in the upper right-hand corner of the form to expand the size of the window, click again to return the window to the original size. |

#### The fields in the tab consist of:

| Field       | Description                                       |
|-------------|---------------------------------------------------|
| Report      | The name of the report.                           |
| Description | (Optional) Description of the report.             |
| Action      | Click on the <b>View</b> link to view the report. |

#### **Rosters**

Rosters are available in CrewPortal as a means of distribution to crew members.

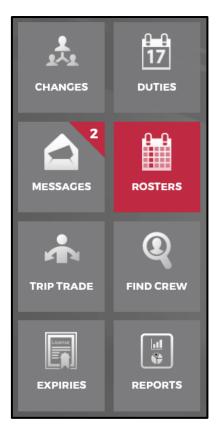

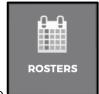

The Rosters/ Calendar tab

enables you to view the following rosters:

- Standard Roster
- Crew Pay Report
- Original Roster

To view a roster in the tab, select the Report Type then click View under the Document column.

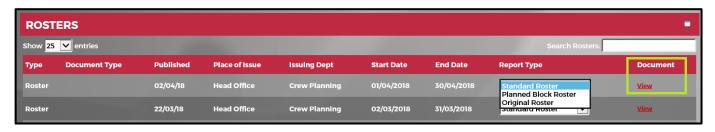

Search and navigational options in the Rosters and Calendar tabs:

| Field         | Description                                                                                                    |
|---------------|----------------------------------------------------------------------------------------------------|
| Show entries  | Use the <b>Show entries</b> drop-down menu to view 10, 25, 50 or 100 entries at a time.                                                                                    |
| Search Roster | The search option available at the top of the grid can be used to locate a particular roster quickly.                                                                      |
| Sort          | You can sort entries of any column in ascending or descending order. To sort entries in a column, simply click on the header of that column.                               |
| Expand window | Click on the <b>Expand Window</b> icon in the upper right-hand corner of the form to expand the size of the window, click again to return the window to the original size. |

#### The fields in the Roster tab are as follows:

| Field             | Description                                                                                                    |
|-------------------|----------------------------------------------------------------------------------------------------|
| Туре              | Type of document, in this case a roster.                                                                                                    |
| Document Type     | The number 1, to indicate one document is displayed here. This field is not mandatory.                                                                                                    |
| Number            | The date the roster is published to the crew.                                                                                                    |
| Place of Issue    | Office or physical location of the office that issues rosters.                                                                                                    |
| Issuing Authority | Issuing authority such as the Crew Rostering department or the Crew Planning department or similar.                                                                                                    |
| Start Date        | Start date of the roster is the date it is released to the crew.                                                                                                    |
| End Date          | Last date of the roster.                                                                                                    |
| Report Type       | <ul> <li>Type of report you want to generate.</li> <li>Standard Roster – displays the latest version of the roster</li> <li>Crew Pay Report – displays the pay credits and pay details of the roster</li> <li>Original Roster – displays the original published roster</li> </ul> |
| Document          | Click on the View link to view the roster.                                                                                                    |

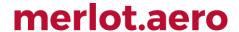

### **Employee Details**

CrewPortal allows crew members to access and update employee details through the following:

A. Click on the Edit link in the Crew Member Information Bar.

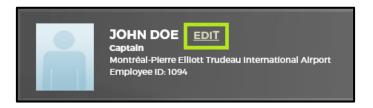

B. Access the Employee Details tab.

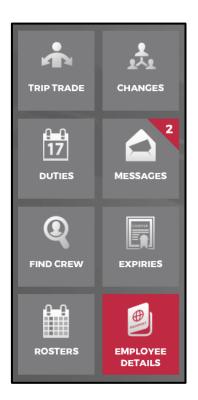

 $\label{eq:continuous} \textbf{C.} \quad \textbf{Click on their name in the $\textbf{CrewPortal Login Center}$.}$ 

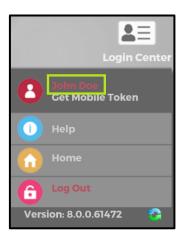

#### **Editing Crew Information**

The form allows users to update and maintain their personal details such as:

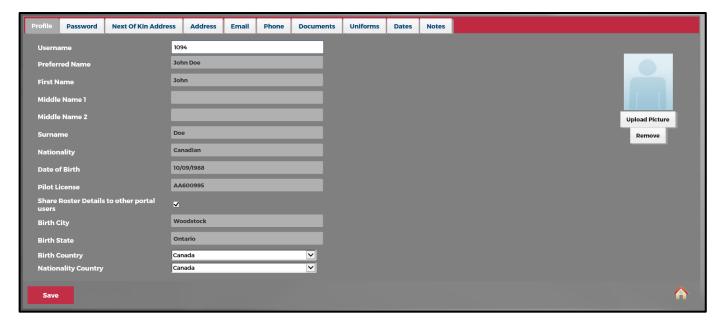

- Profile (to update all Employee Detail fields)
- Password
- Next of Kin Address
- Address
- Email
- Phone
- Documents
- Uniforms
- Dates
- Notes

Each of these tabs is discussed in detail in the <u>Tab Options</u> section.

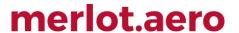

#### **Sharing Roster Details**

To share roster details, click on the **Employee Details** tab and update your profile as indicated in the instructions below.

1. Select the **Share Roster Details to other portal users** check box.

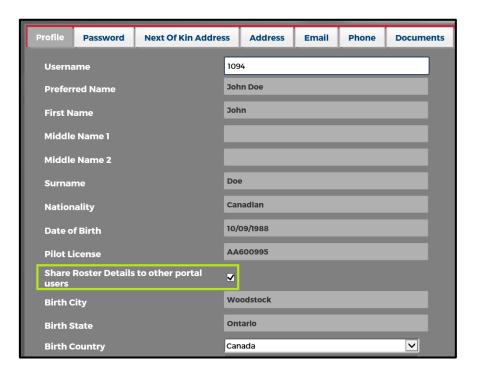

2. Click Save.

### **Expiries**

Crew members can view expiration dates on important trainings, medical and document related items using the Expiries tab.

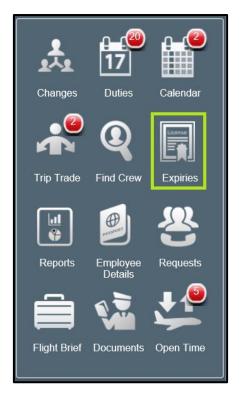

A sample list of expiry information may include:

- Medical
- License
- DG
- Line Check
- Base Check
- EP
- Passport
- Visa

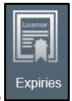

To access expiries, click on the **Expiries** tab

in the CrewPortal tabs area.

When selected, crew expiry or qualification records will be displayed. Crew members can view any qualification record that is configured to display in CrewPortal.

The following search and navigation aids are available in the **Expiries** tab.

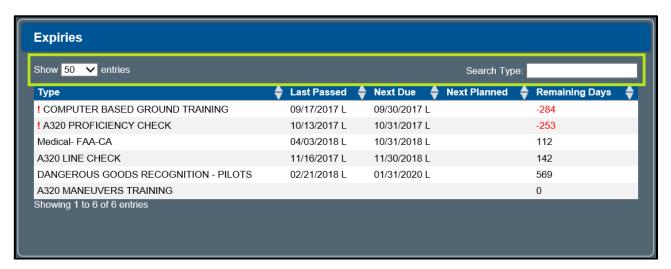

| Field        | Description                                                                                                    |
|--------------|----------------------------------------------------------------------------------------------------|
| Show entries | Use the <b>Show entries</b> drop-down menu to view 10, 25, 50 or 100 entries at a time.                                               |
| Search Type  | The <b>Search Type</b> option available at the top of the grid can be used to locate an expiry record quickly.                        |
| Sort         | You can sort entries of any column in ascending or descending order. To sort entries in a column, click on the header of that column. |

The columns in the Expiries feature consist of:

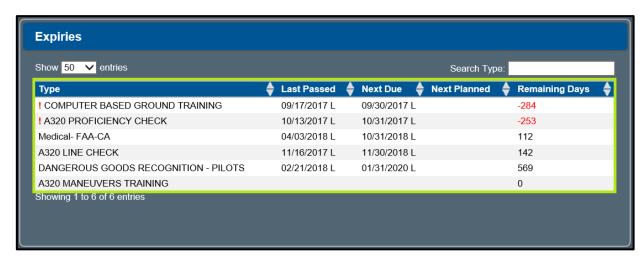

| Field        | Description                                                                                                    |
|--------------|----------------------------------------------------------------------------------------------------|
| Туре         | The name of the expiry or qualification. A red exclamation point before the expiry type indicates a critical and expired qualification. |
| Last Passed  | Date the qualification recently passed by the employee.                                                                                 |
| Next Due     | Expiry date of the qualification                                                                                                    |
| Next Planned | Next planned date for the course. This is populated whenever the course is scheduled in the crew's roster.                              |
| Remaining    | The number of days remaining until the expiry date.                                                                                     |

### Requests

Crew members can view time off and work-related requests as well as add, edit and delete requests in the **Requests** tab.

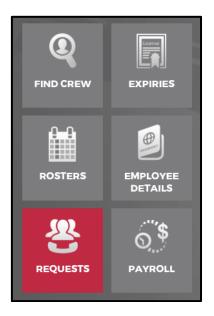

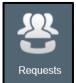

To access the Requests feature, click on the Requests tab

in the CrewPortal tab area.

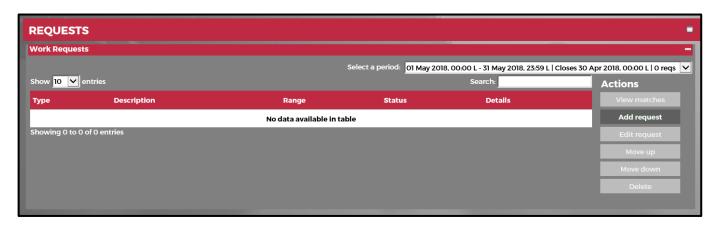

Leave balances displayed under the **Entitlements** label are calculated in sync with the *Calendar* view. Calculation and updates are dependent on the selected leave type.

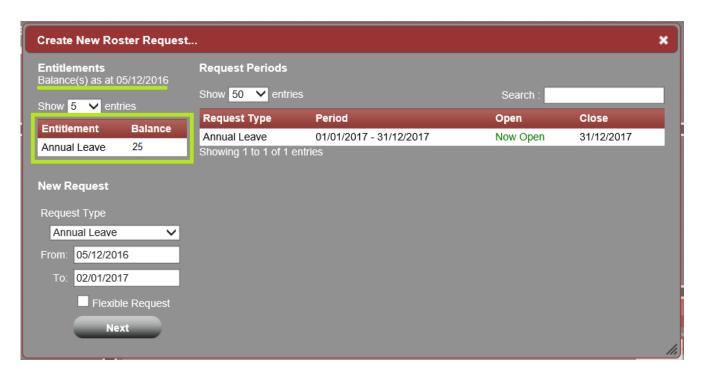

Annual leave entitlements can be displayed with partial values. This is useful when a crew member takes half a day (0.5) annual leave instead of 1.

The **Search** feature enables crew members to locate prior requests quickly and easily.

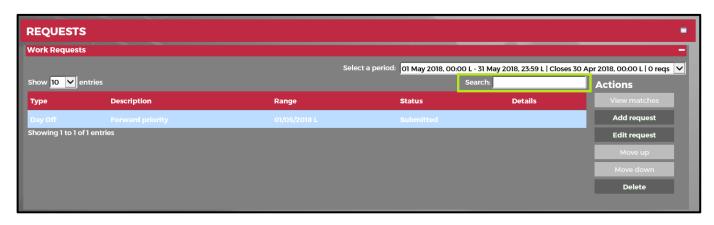

The step-by-step process to add and edit requests is covered here.

#### To add a work or time off request in the Requests feature:

- 1. Select the Time Off Requests tab or the Work Request tab (depending on your airline configuration)
- 2. Select a Request Period or New Request date(s). All entitlement balances displayed in the form are based on your selected dates.
- 3. Select the type of request and date(s). Depending on your airline configuration, you can request specific pairings, any pairing that starts before a specified time, any pairing that finishes before a specified time, days off, annual leave, etc
- 4. Click Submit.

The status column in the Requests Display Grid will show that they request has been submitted.

Note: The work request feature is an add-on feature which requires planning, development and implementation.

#### Edit or Delete

#### To edit or delete an existing information:

- Select the row in the grid for editing. Click on the **Edit** link in the *Actions* menu. Make the necessary edits and click **Submit** to submit the request.
- To delete existing data, select the desired row and then click on the **Delete** link from the *Actions* menu. You will be asked "This item will be permanently deleted and cannot be recovered. Are you sure?" Click **Delete** to permanently delete the request and the request is removed from the grid.

#### **Requesting for Gold Days**

If you are on a Pure Reserve roster, you can request for Gold Days in Requests > Time Off Requests.

#### To request for a Gold Day:

- 1. Go to Requests > Time Off Requests.
- Create a new roster request.

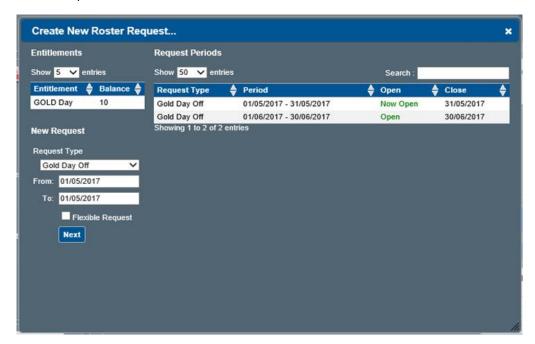

Note: When the next roster period is already published, the date range of the next roster period will be displayed.

- 3. Select GOLD Day Off in Request Type.
- Click Next.

A calendar will be displayed with the date range set to the current roster period. The remaining Gold Day Off Balance will also be displayed on the upper right-hand corner of the calendar.

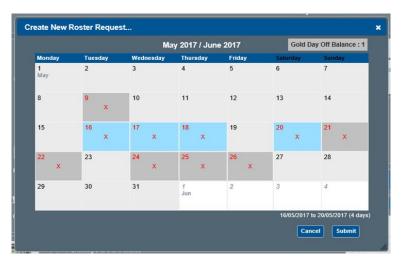

5. Select the days for Gold Days conversion.

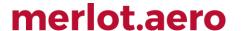

- 6. Proceed by doing the following:
  - a. Click Cancel to to close the calendar without generating action; or
  - b. Click **Submit** to proceed with the request.

#### **Trading Gold Days**

You can trade an awarded Gold Day thru Open Time Pickup or Direct Trade.

#### **Direct Trade**

When direct trading a Gold Day the following will apply:

- All associated Assignment Properties are not carried over to the recipient crew;
- Pairing labels will be updated to the selected rest day pairing configured in the Employee Request Profiles for Gold Day; and
- Any claimed Gold Day entitlement will not be credited back after trading.

#### **Open Time**

Any crew who has been awarded with a Gold Day can trade for any Open Time duty. All claimed Gold Day entitlements are not credited back after trading.

#### **Converting Day Off to Personal Time Off**

The **Designate Day Off** drop-down list allows crew members to convert rest days to personal days off through <u>Direct Trading</u> or <u>Trip Trade</u>.

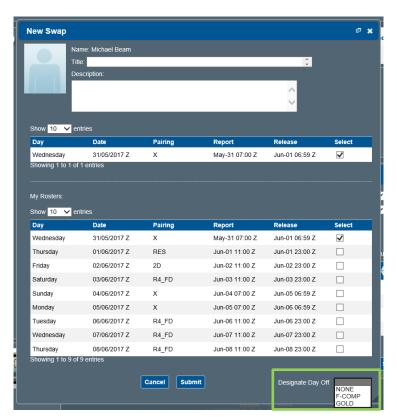

### Flight Brief

Flight Briefs are also known as crew briefing reports. A crew briefing report contains an outline of what a crew is doing today.

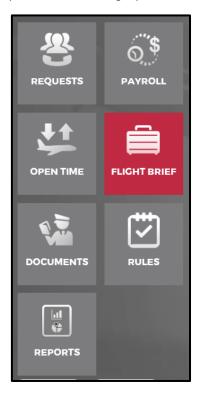

The Crew Briefing report includes:

- Specific flights and aircraft for the operating crew
- Crew list
- Role or activity assignment
- Accommodations, if applicable
- Training activities, if applicable
- Relevant comments posted by operations/rostering staff

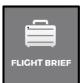

To access flight brief, click on the Flight Brief tab

in the CrewPortal Tab area.

The following search and navigation aids are available in the Flight Brief tab.

| Field                | Description                                                                                                    |
|----------------------|----------------------------------------------------------------------------------------------------|
| Show entries         | Use the <b>Show entries</b> drop-down menu to view 10, 25, 50 or 100 entries at a time.                                                                 |
| Search Flight Briefs | The Search Flight Briefs option available at the top of the grid can be used to locate a particular flight brief quickly.                               |
| Sort                 | You can sort entries of any particular column in ascending or descending order. To sort entries in a column, simply click on the header of that column. |

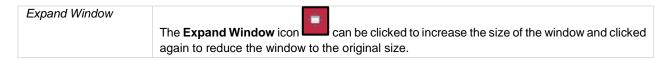

The Flight Brief tab displays crew briefing information for the day.

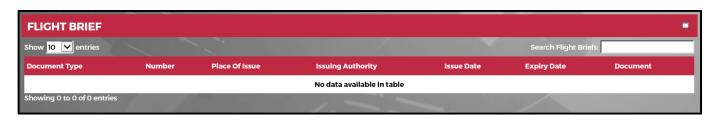

Complete these steps to view and print a flight briefing:

- 1. Click **View** under the **Document** column.
- 2. Click the Print icon in your computer to print a copy of the flight brief.

Flight briefs are generated within CrewPortal in PDF format for ease of distribution and printing.

### **Documents**

The Documents feature in CrewPortal enables crew members to open and acknowledge documents.

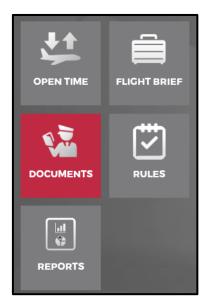

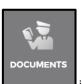

To access the Documents feature, click on the **Documents** tab

in the CrewPortal Tab area.

Documents for review are listed in the grid. Crew members use the **Open** and **Acknowledge** links in the *Actions* menu to open and acknowledge documents as required.

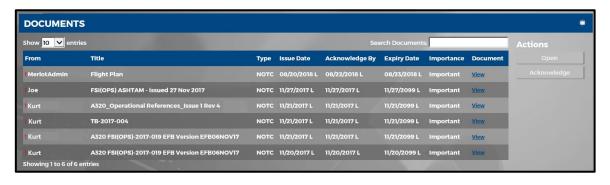

The following search and navigational aids are available in the Documents tab:

| Field                | Description                                                                                                    |
|----------------------|----------------------------------------------------------------------------------------------------|
| Show entries         | Use the <b>Show entries</b> drop-down menu to view 10, 25, 50 or 100 entries at a time.                                                                 |
| Search Flight Briefs | The Search Flight Briefs option available at the top of the grid can be used to locate a particular flight brief quickly.                               |
| Sort                 | You can sort entries of any particular column in ascending or descending order. To sort entries in a column, simply click on the header of that column. |

| Expand Window | The <b>Expand Window</b> icon can be clicked to increase the size of the window and clicked |
|---------------|---------------------------------------------------------------------------------------------|
|               | again to reduce the window to the original size.                                            |

The fields in the Documents tab consist of:

| Field          | Description                                                            |
|----------------|------------------------------------------------------------------------|
| From           | The person or office that sent the document.                           |
| Title          | Document title.                                                        |
| Туре           | Type of document.                                                      |
| Issue Date     | Document issue date.                                                   |
| Acknowledge By | The deadline when acknowledgment for reading the document is required. |
| Expiry date    | Document expiration date.                                              |
| Importance     | Level of document importance.                                          |
| Document       | Link to document, click on the View link to view the document.         |

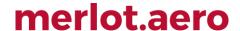

### **Expenses**

The Expenses feature enables crew members to view the status of expenses submitted for reimbursement as well as to add, edit and delete expenses.

To access the Expenses feature, click on the Expenses tab in the CrewPortal Tab area of the Home page.

#### To add a new expense:

- 1. Click on the **New** link in the *Actions* menu.
- 2. Complete the following fields:

| Field       | Description                                                                                            |
|-------------|----------------------------------------------------------------------------------------------------|
| Date        | Select the date the expense was incurred from the drop-down menu.                                      |
| Type        | Select the type of expense from the drop-down menu, such as air travel, ground transport, parking etc. |
| Description | Enter a description of the expense which explains what the expense was for.                            |
| Comment     | Add any comments related to the expense claim.                                                         |
| Amount      | Enter the total amount of the expense.                                                                 |
| Currency    | Select from the Currency drop-down menu the type of currency, for example USD.                         |
| Receipt     | Browse for the applicable receipt and select to attach the receipt.                                    |

3. Click Submit to submit the expense or Cancel to close the form without generating any action.

To view the status of the submitted expense, click **View** in the *Actions* menu and reference the *Status* column.

#### **Edit or Delete**

#### To edit or delete an existing information:

- Select the row in the grid for editing. Click on the Edit link in the Actions menu. Make the necessary edits and click
   Submit to submit the request.
- To delete existing data, select the desired row and then click on the **Delete** link from the *Actions* menu. You will be asked "This item will be permanently deleted and cannot be recovered. Are you sure?" Click **Delete** to permanently delete the request and the request is removed from the grid.

### **Open Time**

**Open Time Drops** are a type of trade where a crew member can drop a pairing from their current roster in replacement for a day off while **Open Time Pickup** allows a crew to pick up an unassigned pairing from the swap board in exchange for a day off, reserve or another operating pairing.

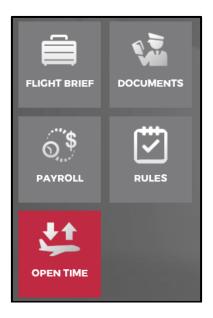

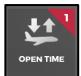

Click the **Open Time** tab

in the CrewPortal menu to launch the Open Time Board.

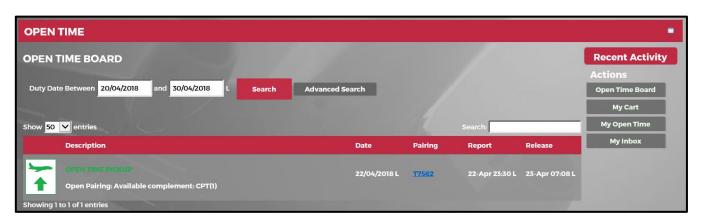

The **Duty Date Between** fields be changed to display a different set of open time pairings. While **Advanced Search** displays the advanced search criteria, which allows you to have more refined search criteria.

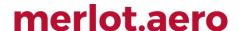

#### **Swapping Open Time Pirings**

To swap an open time drop, select the pairings from your current roster, and select the corresponding entries in the *OPEN TIME DROP* list.

Crew can only select pairings on the day that they selected to drop. If a crew selects a different day, a prompt will be displayed at the top right corner and the drop will not be processed.

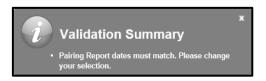

Successful open time drops can be accessed in Open Time > My Open Time.

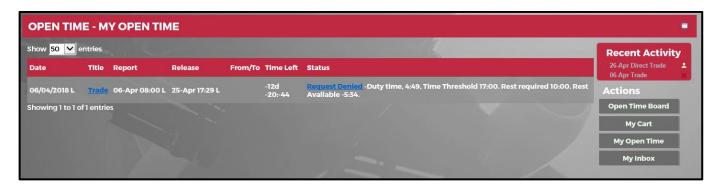

#### **Trip Trades for non-FPG Pairings in CrewPortal**

Open Time trading for non-FPG pairings follows the same process as an FPG pairing mentioned above. This is validated based on the crew member's equipment group rating and the available non-FPG pairing complement.

Note: Trading with non-FPG pairings is dependent on your airline setting.

#### **Trading for Contiguous Pair Types**

When a crew member has contiguous standby pairings, he is not allowed to trade only one of those pairings. Instead, the entire block of contiguous standbys must be traded. For example, when a crew member with contiguous RES pair types from day 1-10 attempts to pick up a pairing with a different pair type on day 5, the **Validation Summary** message will pop up:

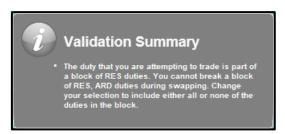

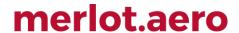

### **Swap Cart**

Swap Cart allows crew to perform Open Time swaps as well as make offers in the Trade Board in a single transaction.

To access the Swap Cart, click on the **My Cart** link in the *Actions* menu. A number is displayed beside the link to indicate the number of swaps contained within a cart.

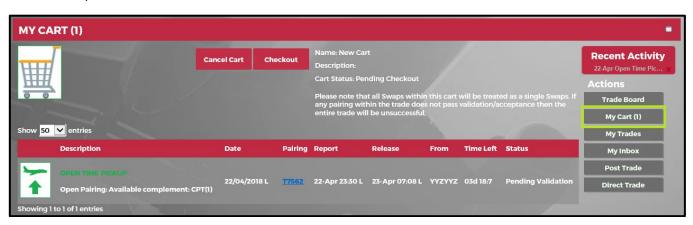

Clicking the **My Cart** link displays the last non-checked out cart. If no non-checked out cart is stored, a blank cart will be displayed as displayed below:

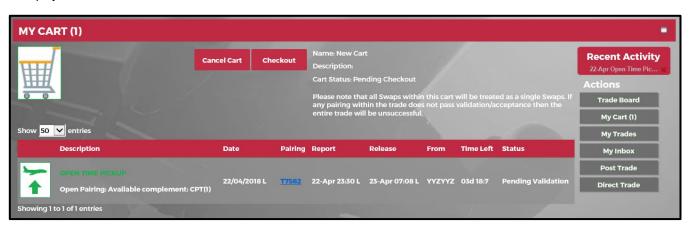

Initially, the following are displayed for a cart with a *PendingCheckout* status:

- Name: New CartDescription:
- Cart Status: Pending Checkout
- "Please note that all Swaps within this cart will be treated as a single Swap. If any pairing within the trade does not pass
  validation/acceptance then the entire trade will be unsuccessful."

#### Adding Open Time Pickup/ Drop Swaps in the Swap Cart

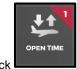

- 1. Click
- 2. Select a transaction to add in the Swap Cart.

- a. Open Time Pickup
- b. Open Time Drop
- 3. Click the link of the duty or off you want to drop or pickup.

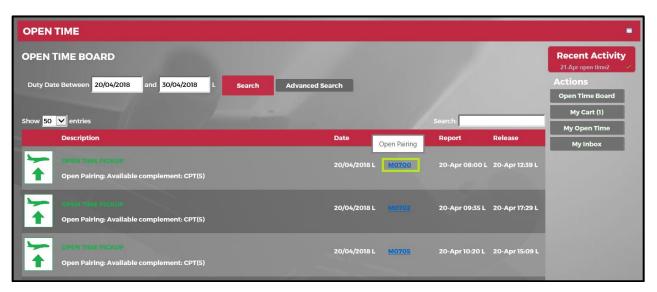

4. Select a duty to swap.

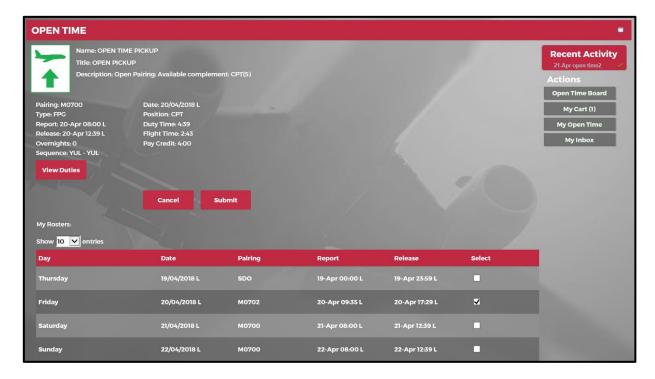

5. Click Submit.

The Add to Cart confirmation popup will be displayed.

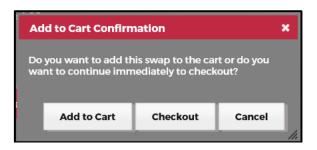

6. Click Add to Cart to save swap in the Swap Cart.

#### **Adding Direct Swaps in the Swap Cart**

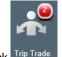

- 11. Click Trip Trade
- 12. Click the link of the duty or off you want to trade.
- 13. Select duties to swap.

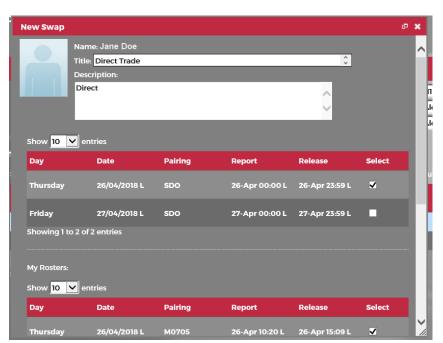

- 14. Select Designate Day Off.
- 15. Click Submit Offer.
- 16. Enter a comment for the swap.
- 17. Click Submit.

The Add to Cart confirmation popup will be displayed.

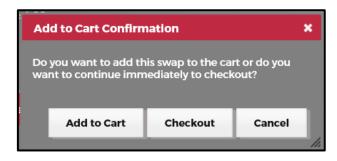

18. Click Add to Cart to save swap in the Swap Cart.

After adding items in your Swap Cart, your cart updates to **Pending Checkout** and saved items are tagged as **Pending Validation**.

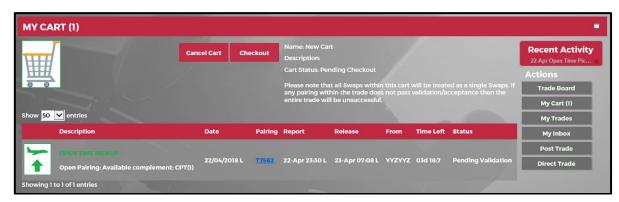

Name: New CartDescription:

• Cart Status: Pending Checkout

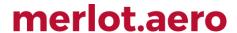

### **Checking Out Items from the Swap Cart**

1. Open the Swap Cart to view saved items.

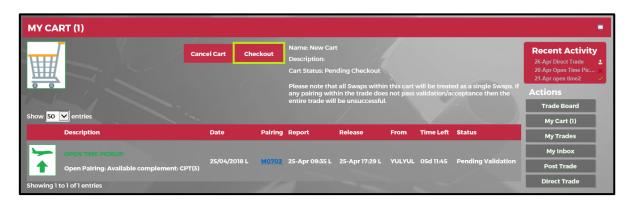

2. Click Checkout. The Checkout confirmation popup will be displayed.

Note: Clicking Cancel terminates the action.

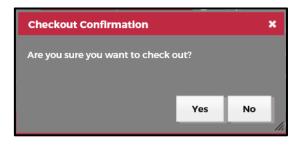

3. Select Yes – to proceed with the checkout or No – to cancel checkout.

Proceeding with the checkout launches the Cart Checkout panel which previews both a crew member's current roster and the new roster after a swap transaction is applied.

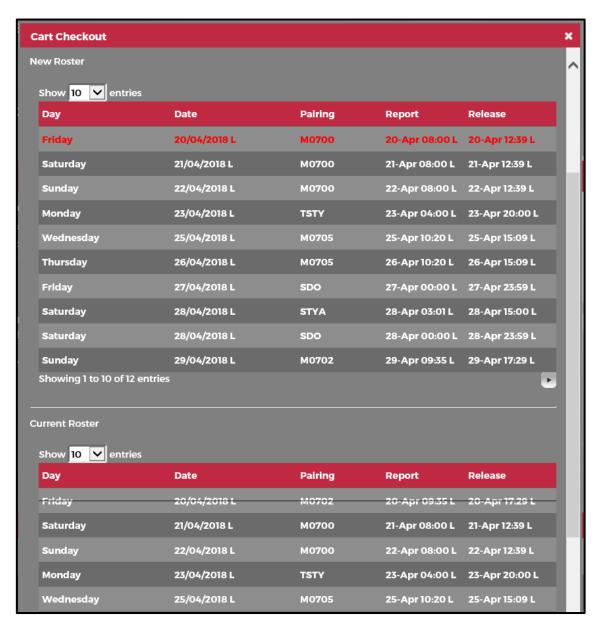

- 4. Enter a Title and Description.
- 5. Click Checkout.

Note: Clicking Cancel terminates the action.

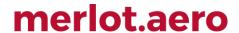

### **Deleting Items from the Cart**

Click the My Cart link to view saved Swap Cart items.

A. To remove an Open Time Pickup from the Swap Cart, click **Delete Pickup**.

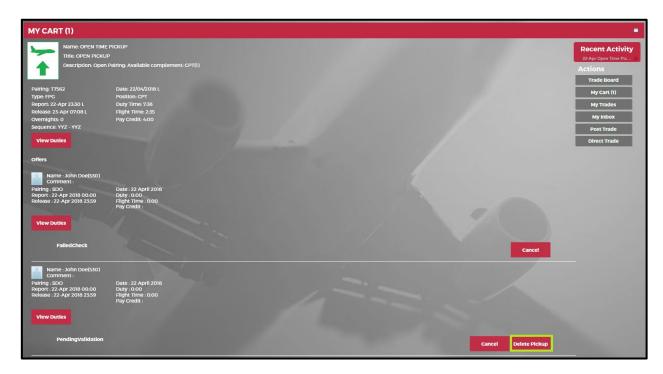

The Open Time Pickup removal confirmation popup will be displayed.

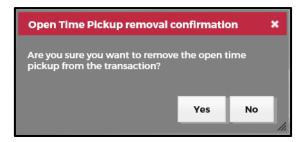

Select Yes – to remove item from the cart or No – to retain Open Time Pickup swap.

B. To remove an Open Time Drop from the Swap Cart, click **Delete Drop**.

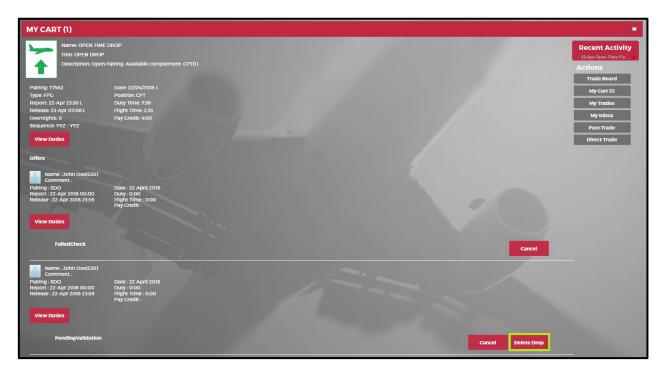

The Open Time Drop removal confirmation popup will be displayed.

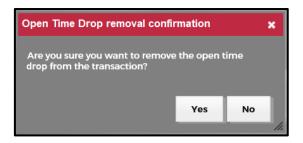

Select Yes – to remove item from the cart or No – to retain Open Time Drop swap.

C. To remove a Trade Board offer from the Swap Cart, click **Decline**.

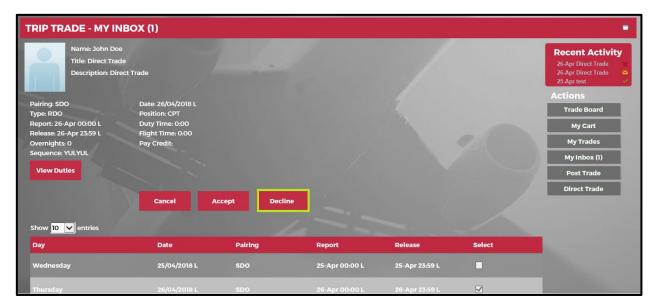

The **Swap removal confirmation** popup will be displayed. Select **Yes** – to remove item from the cart or **No** – to retain Trade Board swap.

#### **Accepting and Declining Swap Cart Swaps and Offers**

To access pending swaps, click My Trades link in the Actions menu.

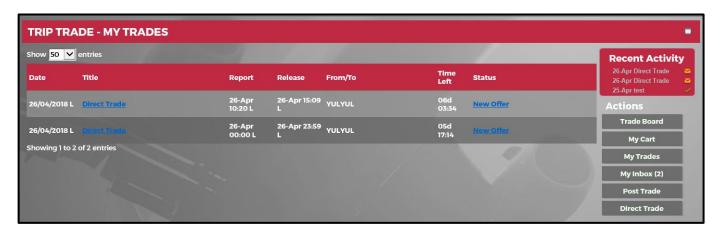

To accept or decline an offer, click My Inbox.

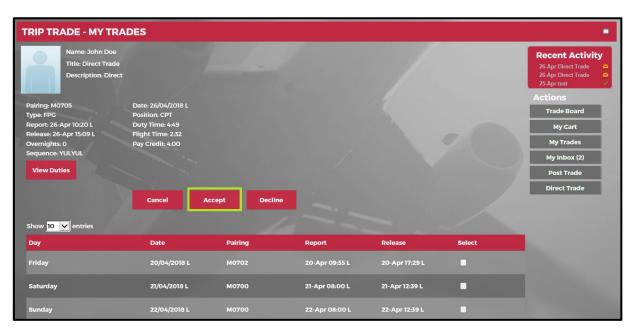

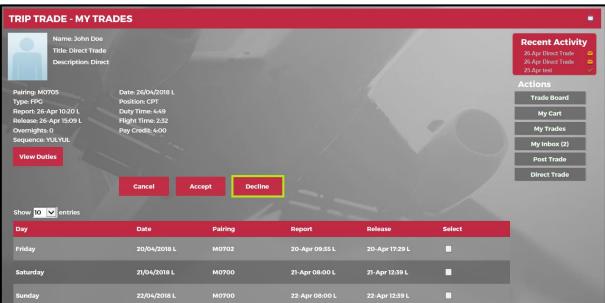

When a swap is accepted, the **Offer Dependence Notification** will be displayed. Selecting **No**, gives the crew an option to select another offer and selecting **Yes**, updates the swap status to **Pending Other Crew.** When all swap transactions are validated and accepted, a **Duty Change** notification will be sent to the crew members. Declining the offer displays the **Decline Accepted Offer** prompt.

#### **Resubmitting Failed or Cancelled Swaps**

Failed and Cancelled swaps are restored in the *Trade* or *Open Time* boards. This enables crew to resubmit previously **failed** or **cancelled** swaps. The same process applies when Adding Open Time Pickup/Drop Swaps, Adding Trade Board Swaps and Checking Out Items from the Swap Cart.

### **Application Flow Diagram**

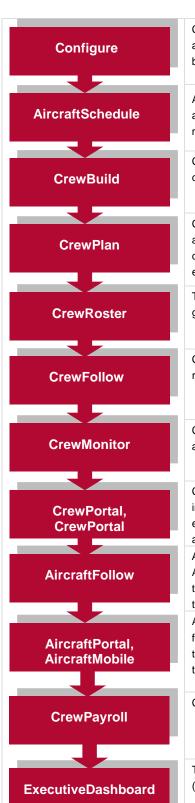

Configure application is a central place where all crew and aircraft configuration information can be accessed. The application defines the core set of configuration requirements that are the building blocks that allow Merlot applications to be used in the way required by your airline.

AircraftSchedule improves the development of flight schedules while ensuring operational integrity and meeting the needs of airlines for increased efficiency in scheduling. The application includes a maintenance planning capability.

CrewBuild develops efficient crew pairings that achieve business goals while meeting the needs of crew and managing changes that arise after the roster is published.

CrewPlan plans and monitors all revalidation and qualification checks, medicals, license renewals, annual leave and administrative needs. Crew shortfalls or surplus information is accurately calculated by fleet, rank or base and can be aggregated at daily, weekly or monthly levels. This extends to future establishment planning.

The CrewRoster application allows the user to develop efficient crew rosters that achieve business goals while meeting the needs of crew.

CrewFollow provides airlines with the best information to act on in response to crew disruptions resulting from (amongst other things) sickness, no-shows and crew-related disruptions on the day.

CrewMonitor identifies and monitors changes within Merlot for disruptions that will impact pairings and pairing allocations to crew members.

CrewPortal and CrewPortal provide airline crew with the ability to view the latest crew related information on a computer or mobile device such as phones or tablets. It enables airline operations employees to securely distribute timely and relevant information to crew members including duty assignments, duty changes and messages.

AircraftFollow provides a real time graphical representation of your airline's live status for the day. AircraftFollow allows the user to manage incoming and outgoing aircraft and related operational tasks on a day-to-day basis. The application provides accurate and timely information to improve the decision support process.

AircraftPortal and AircraftMobile provide outstations with the ability to view the latest schedules and fight-related information on a computer or mobile device. Updates to departure and arrival times, terminals, gates and bays can be done from here. These also allow management a quick look at the day's operations.

CrewPayroll manages complex pay and allowance calculations for crew.

The ExecutiveDashboard provides executive level reporting including key performance indicator (KPI) data to help airlines gauge operational and employee success.

### **CrewPortal Glossary**

| Field                       | Description                                                                                                    |
|-----------------------------|----------------------------------------------------------------------------------------------------|
| Base                        | The port to which crewmembers are expected to commence and finish their tasks / activities.                                                                                                    |
| Company Pairing             | Also called Generic Pairing, Ground Pairing, Non-flight Pairing, Standard Pairing These are pre-defined non-flight pairings that can be allocated to crew. Examples of these are: Administration Days, Days Off, Annual Leave and Sick Leave. Also known as Standard Pairing or Generic Pairing.                                                                                                    |
| Duty                        | A grouping of flights and / or activities that can be performed legally by a crew member during one work period. One or more duties combined together define a pairing.                                                                                                    |
| Duty Change                 | An update to a published pairing where the history of changes for a duty are recorded.                                                                                                    |
| Duty Change<br>Notification | Whenever an assigned published pairing or duty is modified, the assigned crew need to be notified of the change to ensure they made aware of the latest version of the pairing. This is referred to as a duty change notification and is sent to crew via CrewPortal and CrewPortal.                                                                                                    |
| Employee                    | The generic term for people who are trained to perform specific tasks/activities. Within Flight Operations, the employees are generally referred to as crew or crewmembers; and within Maintenance, the employees are generally referred to as engineers, mechanics, avionic technicians etc.                                                                                                    |
| Expiry                      | An expiration date of a qualification                                                                                                    |
| Flight                      | Also called sector The transport taken from a departure point to an arrival point.                                                                                                    |
| Local Time                  | The time in local time at location at which the pairing or event is occurring. If the location is the same or in the same time zone as the company base or headquarters location this time will be the same as the company value.                                                                                                    |
| Mobile Token                | Required for access to CrewPortal, available through the airline Merlot administrator or through Merlot.                                                                                                    |
| Pairing                     | The generic unit of work and non-work that can be assigned to a crew member. A pairing is comprised of none, one or more flights and/or activities grouped together into one or more duties. A pairing may span over multiple days. One or more duties combined together define a pairing.                                                                                                    |
|                             | A pairing is from home base to home base so it can encompass a number of duties each with individual report and release times. In this way pairings can span single or multiple days. Pairings are usually built for all crew that carry out identical work. For instance, the Captain, the First Officer and the Flight Attendants, who all stay together, will be on the same pairing. To ensure consistency and simplicity of allocation a Pairing will be the only unit of activity that can be assigned to a crew member. There are some exceptions to this but in general this concept applies across the suite of applications. |
| Roster                      | A roster is simply a defined period of time within which the crew member's work and non-work assignments are defined.                                                                                                    |

Notes